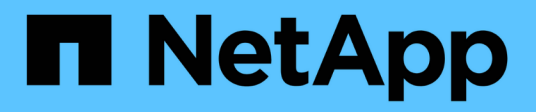

# **NetApp CN1610**

Cluster and storage switches

NetApp April 25, 2024

This PDF was generated from https://docs.netapp.com/it-it/ontap-systems-switches/switch-netappcn1610/switch-overview-cn1610.html on April 25, 2024. Always check docs.netapp.com for the latest.

# **Sommario**

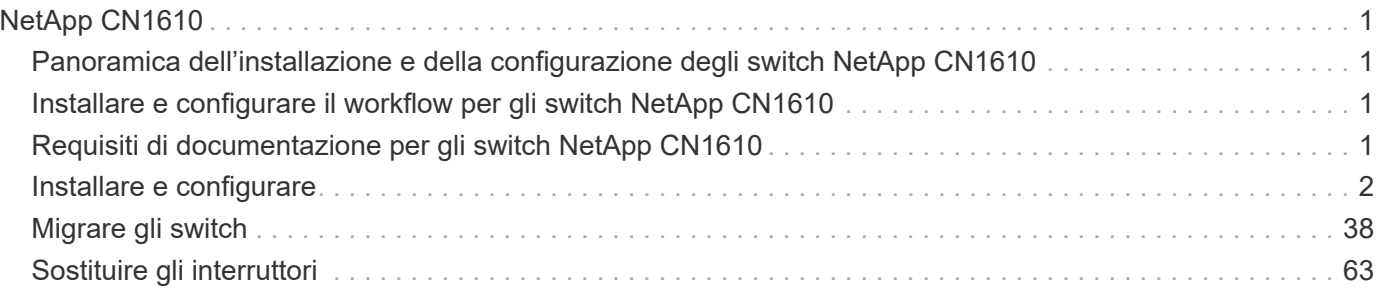

# <span id="page-2-0"></span>**NetApp CN1610**

# <span id="page-2-1"></span>**Panoramica dell'installazione e della configurazione degli switch NetApp CN1610**

CN1610 è uno switch Layer 2 gestito a elevata larghezza di banda che fornisce porte SFP+ (Small Form Factor Pluggable Plus) da 16 10 Gigabit.

Lo switch include alimentatori ridondanti e alloggiamenti per ventole che supportano lo swap a caldo per un'elevata disponibilità. Questo switch 1U può essere installato in un cabinet di sistema standard da 19" NetApp 42U o in un cabinet di terze parti.

Lo switch supporta la gestione locale tramite la porta della console o la gestione remota utilizzando Telnet o SSH tramite una connessione di rete. CN1610 include una porta di gestione RJ45 Ethernet da 1 Gigabit dedicata per la gestione degli switch out-of-band. È possibile gestire lo switch immettendo i comandi nell'interfaccia della riga di comando (CLI) o utilizzando un sistema di gestione di rete basato su SNMP (NMS).

# <span id="page-2-2"></span>**Installare e configurare il workflow per gli switch NetApp CN1610**

Per installare e configurare uno switch NetApp CN1610 sui sistemi che eseguono ONTAP, attenersi alla seguente procedura:

- 1. ["Installare l'hardware"](#page-3-1)
- 2. ["Installare il software FASTPATH"](#page-3-2)
- 3. ["Installare il file di configurazione di riferimento"](#page-14-0)

Se sugli switch è in esecuzione ONTAP 8.3.1 o versione successiva, seguire le istruzioni riportate in ["Installare FASTPATH e RCFs sugli switch che eseguono ONTAP 8.3.1 e versioni successive."](#page-23-0)

4. ["Configurare lo switch"](#page-38-0)

# <span id="page-2-3"></span>**Requisiti di documentazione per gli switch NetApp CN1610**

Per l'installazione e la manutenzione dello switch NetApp CN1610, consultare tutta la documentazione consigliata.

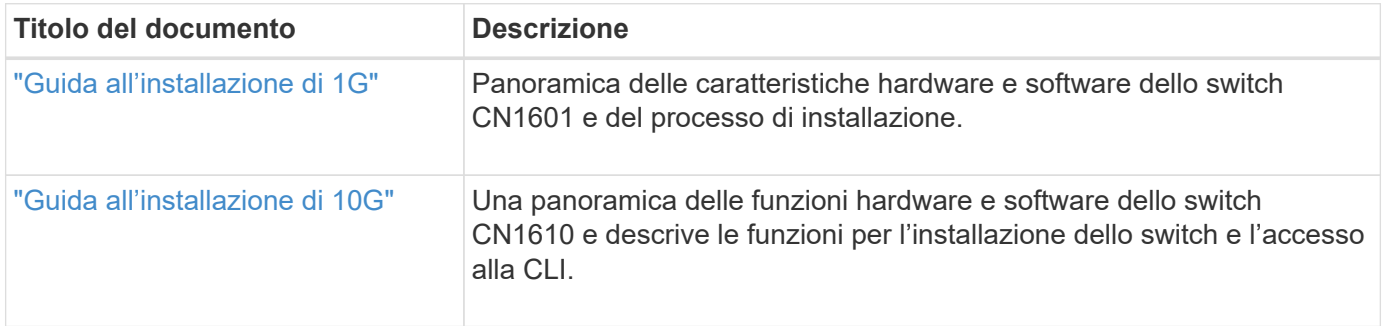

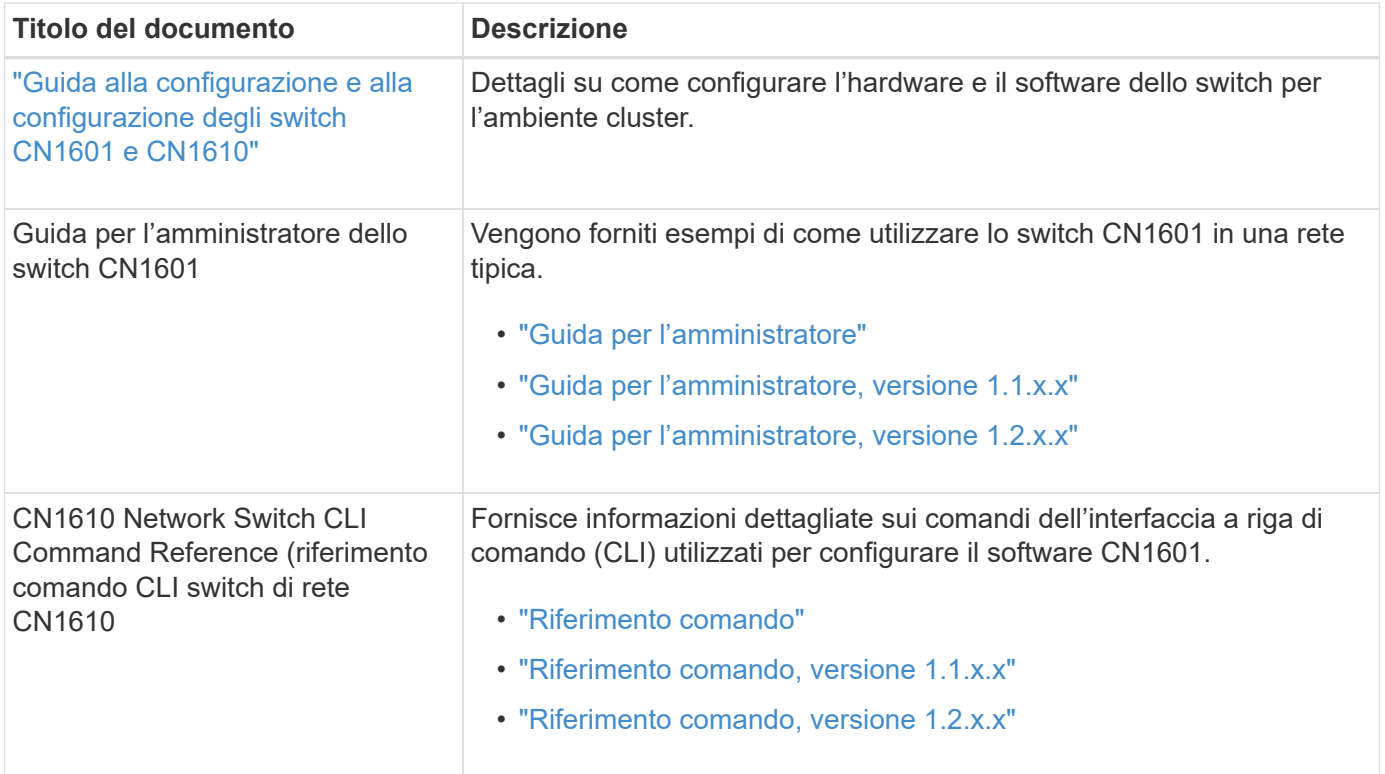

# <span id="page-3-0"></span>**Installare e configurare**

# <span id="page-3-1"></span>**Installare l'hardware per lo switch NetApp CN1610**

Per installare l'hardware dello switch NetApp CN1610, seguire le istruzioni riportate in una delle seguenti guide.

• ["Guida all'installazione di 1G"](https://library.netapp.com/ecm/ecm_download_file/ECMP1117853).

Panoramica delle caratteristiche hardware e software dello switch CN1601 e del processo di installazione.

• ["Guida all'installazione di 10G"](https://library.netapp.com/ecm/ecm_download_file/ECMP1117824)

Una panoramica delle funzioni hardware e software dello switch CN1610 e descrive le funzioni per l'installazione dello switch e l'accesso alla CLI.

# <span id="page-3-2"></span>**Installare il software FASTPATH**

Quando si installa il software FASTPATH sugli switch NetApp, è necessario iniziare l'aggiornamento con il secondo switch, *cs2*.

# **Verifica dei requisiti**

# **Di cosa hai bisogno**

- Backup corrente della configurazione dello switch.
- Un cluster completamente funzionante (nessun errore nei log e nessuna scheda di interfaccia di rete (NIC) del cluster difettosa o problemi simili).
- Connessioni delle porte completamente funzionanti sullo switch del cluster.
- Tutte le porte del cluster sono configurate.
- Tutte le interfacce logiche del cluster (LIFF) impostate (non devono essere state migrate).
- Un percorso di comunicazione di successo: ONTAP (privilegio: Avanzato) cluster ping-cluster -node node1 il comando deve indicare che larger than PMTU communication ha successo su tutti i percorsi.
- Una versione supportata di FASTPATH e ONTAP.

Consultare la tabella di compatibilità dello switch sul ["Switch NetApp CN1601 e CN1610"](http://mysupport.netapp.com/NOW/download/software/cm_switches_ntap/) Per le versioni supportate di FASTPATH e ONTAP.

# **Installare FASTPATH**

La seguente procedura utilizza la sintassi di Clustered Data ONTAP 8.2. Di conseguenza, il server virtuale del cluster, i nomi LIF e l'output CLI sono diversi da quelli di Data ONTAP 8.3.

Nelle versioni RCF e FASTPATH possono esserci dipendenze di comando tra la sintassi dei comandi.

# **A proposito degli esempi**

Gli esempi di questa procedura utilizzano la seguente nomenclatura di switch e nodi:

- I due switch NetApp sono cs1 e cs2.
- Le due LIF del cluster sono clus1 e clus2.
- I Vserver sono vs1 e vs2.
- Il cluster::\*> prompt indica il nome del cluster.
- Le porte del cluster su ciascun nodo sono denominate e1a ed e2a.

["Hardware Universe"](https://hwu.netapp.com/) contiene ulteriori informazioni sulle porte cluster effettivamente supportate sulla piattaforma.

- I collegamenti interswitch (ISL) supportati sono le porte da 0/13 a 0/16.
- Le connessioni dei nodi supportate sono le porte da 0/1 a 0/12.

# **Fase 1: Migrazione del cluster**

1. Se AutoSupport è attivato su questo cluster, eliminare la creazione automatica del caso richiamando un messaggio AutoSupport:

```
system node autosupport invoke -node * -type all - message MAINT=xh
```
*x* è la durata della finestra di manutenzione in ore.

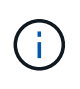

Il messaggio AutoSupport informa il supporto tecnico di questa attività di manutenzione in modo che la creazione automatica del caso venga soppressa durante la finestra di manutenzione.

2. Accedere allo switch come admin. Non esiste una password per impostazione predefinita. Su  $(cs2)$  # inserire il enable comando. Anche in questo caso, per impostazione predefinita, non esiste alcuna password. In questo modo è possibile accedere alla modalità EXEC privilegiata, che consente di

configurare l'interfaccia di rete.

#### **Mostra esempio**

```
(cs2) # enable
Password (Enter)
(cs2) #
```
3. Sulla console di ciascun nodo, migrare il clus2 alla porta e1a:

network interface migrate

**Mostra esempio**

```
cluster::*> network interface migrate -vserver vs1 -lif clus2
-destnode node1 -dest-port e1a
cluster::*> network interface migrate -vserver vs2 -lif clus2
-destnode node2 -dest-port e1a
```
4. Sulla console di ciascun nodo, verificare che la migrazione sia stata eseguita:

network interface show

L'esempio seguente mostra che clus2 ha eseguito la migrazione alla porta e1a su entrambi i nodi:

#### **Mostra esempio**

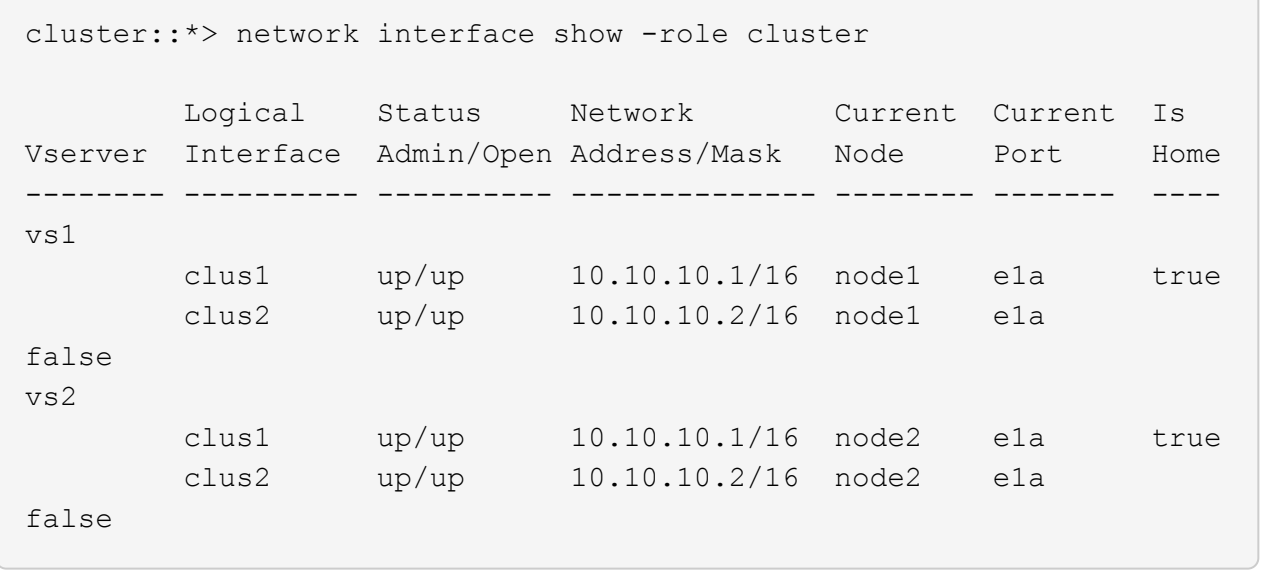

#### **Fase 2: Installare il software FASTPATH**

1. Chiudere la porta del cluster e2a su entrambi i nodi:

network port modify

#### **Mostra esempio**

L'esempio seguente mostra che la porta e2a viene chiusa su entrambi i nodi:

```
cluster::*> network port modify -node node1 -port e2a -up-admin
false
cluster::*> network port modify -node node2 -port e2a -up-admin
false
```
2. Verificare che la porta e2a sia spenta su entrambi i nodi:

```
network port show
```
#### **Mostra esempio**

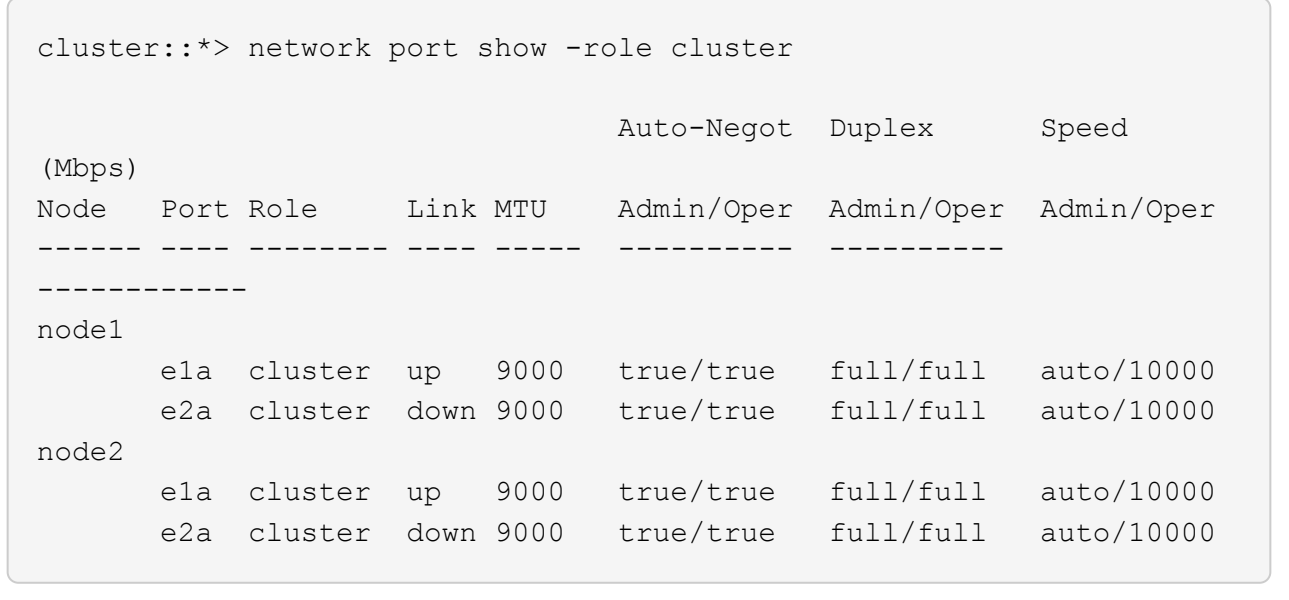

3. Spegnere le porte ISL (Inter-Switch link) su cs1, lo switch NetApp attivo:

(cs1) # configure (cs1)(config) # interface 0/13-0/16 (cs1)(Interface 0/13-0/16) # shutdown (cs1)(Interface  $0/13-0/16$ ) # exit (cs1)(config) # exit

4. Eseguire il backup dell'immagine attiva corrente su cs2.

# **Mostra esempio**

```
(cs2) # show bootvar
 Image Descriptions .
   active:
   backup:
  Images currently available on Flash
--------------------------------------------------------------------
- unit active backup current-active next-
active
--------------------------------------------------------------------
--
     1 1.1.0.3 1.1.0.1 1.1.0.3 1.1.0.3
(cs2) # copy active backup
Copying active to backup
Copy operation successful
(cs2) #
```
5. Scaricare il file immagine sullo switch.

La copia del file immagine nell'immagine attiva indica che, al riavvio, l'immagine stabilisce la versione di FASTPATH in esecuzione. L'immagine precedente rimane disponibile come backup.

```
(cs2) # copy tftp://10.0.0.1/NetApp_CN1610_1.1.0.5.stk active
Mode...................................... TFTP
Set Server IP................................ 10.0.0.1
Path...................................... ./
Filename.................................. NetApp_CN1610_1.1.0.5.stk
Data Type................................. Code
Destination Filename...................... active
Management access will be blocked for the duration of the transfer
Are you sure you want to start? (y/n) y
TFTP Code transfer starting...
File transfer operation completed successfully.
```
6. Verificare la versione in esecuzione del software FASTPATH.

show version

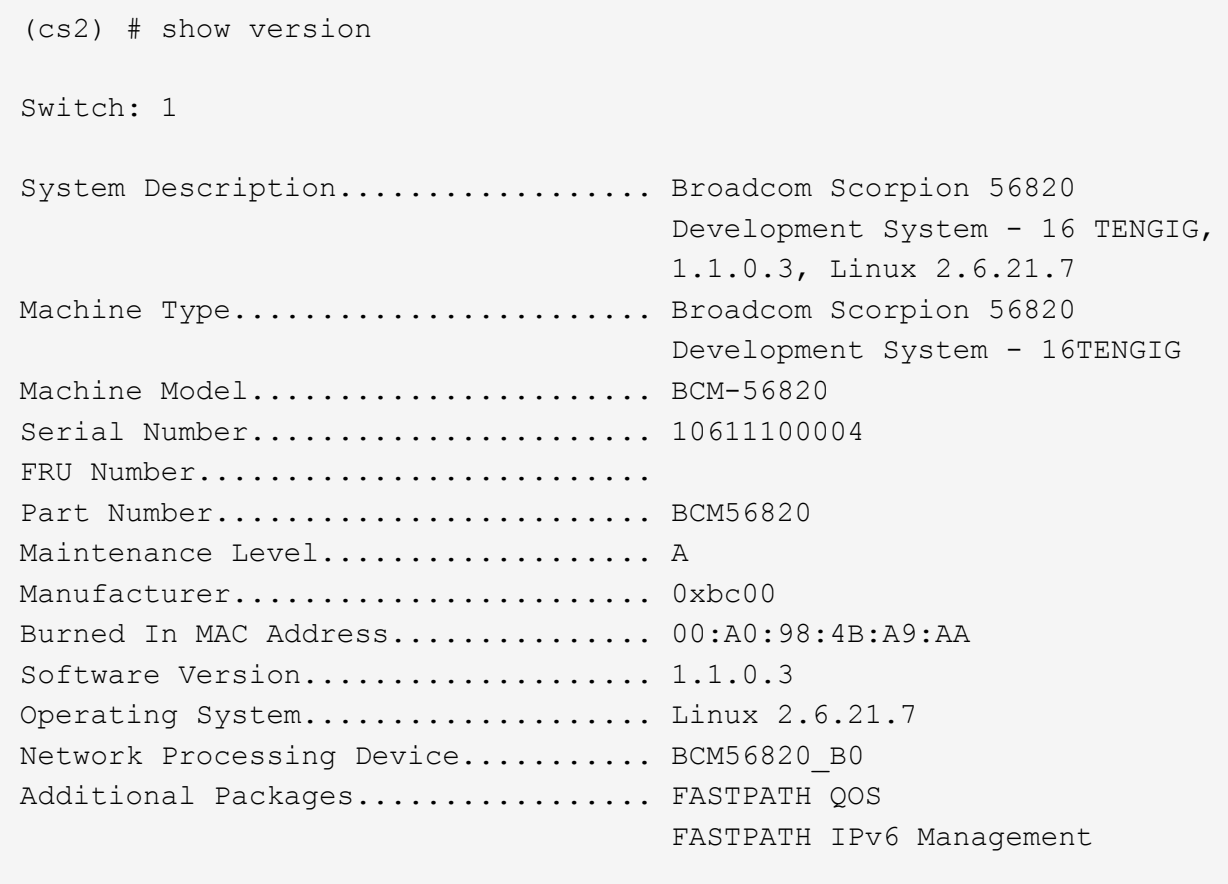

7. Visualizzare le immagini di avvio per la configurazione attiva e di backup.

show bootvar

(cs2) # show bootvar Image Descriptions active : backup : Images currently available on Flash -------------------------------------------------------------------- - unit active backup current-active nextactive --------------------------------------------------------------------  $-$ 1 1.1.0.3 1.1.0.3 1.1.0.3 1.1.0.5

8. Riavviare lo switch.

reload

**Mostra esempio**

```
(cs2) # reload
Are you sure you would like to reset the system? (y/n) y
System will now restart!
```
### **Fase 3: Convalidare l'installazione**

1. Effettuare nuovamente l'accesso e verificare la nuova versione del software FASTPATH.

show version

```
(cs2) # show version
Switch: 1
System Description................... Broadcom Scorpion 56820
                                         Development System - 16
TENGIG,
                                         1.1.0.5, Linux 2.6.21.7
Machine Type........................ Broadcom Scorpion 56820
                                         Development System - 16TENGIG
Machine Model........................ BCM-56820
Serial Number........................ 10611100004
FRU Number...........................
Part Number........................... BCM56820
Maintenance Level................... A
Manufacturer............................ 0xbc00
Burned In MAC Address................ 00:A0:98:4B:A9:AA
Software Version...................... 1.1.0.5
Operating System...................... Linux 2.6.21.7
Network Processing Device............ BCM56820 B0
Additional Packages.................. FASTPATH QOS
                                         FASTPATH IPv6 Management
```
2. Attivare le porte ISL su cs1, lo switch attivo.

configure

**Mostra esempio**

```
(cs1) # configure
(cs1) (config) # interface 0/13-0/16
(cs1) (Interface 0/13-0/16) # no shutdown
(cs1) (Interface 0/13-0/16) # exit
(cs1) (config) # exit
```
3. Verificare che gli ISL siano operativi:

show port-channel 3/1

Il campo link state (Stato collegamento) deve indicare Up.

```
(cs2) # show port-channel 3/1
Local Interface................................ 3/1
Channel Name................................... ISL-LAG
Link State..................................... Up
Admin Mode..................................... Enabled
Type........................................... Static
Load Balance Option............................ 7
(Enhanced hashing mode)
Mbr Device/ Port Port
Ports Timeout Speed Active
------ ------------- --------- -------
0/13 actor/long 10G Full True
       partner/long
0/14 actor/long 10G Full True
       partner/long
0/15 actor/long 10G Full True
       partner/long
0/16 actor/long 10G Full True
        partner/long
```
4. Copiare il running-config sul startup-config file quando si è soddisfatti delle versioni software e delle impostazioni dello switch.

**Mostra esempio**

```
(cs2) # write memory
This operation may take a few minutes.
Management interfaces will not be available during this time.
Are you sure you want to save? (y/n) y
Config file 'startup-config' created successfully .
Configuration Saved!
```
5. Abilitare la seconda porta del cluster, e2a, su ciascun nodo:

```
network port modify
```

```
cluster::*> network port modify -node node1 -port e2a -up-admin true
cluster::*> **network port modify -node node2 -port e2a -up-admin
true**
```
6. Clus2 di revert associato alla porta e2a:

network interface revert

La LIF potrebbe ripristinarsi automaticamente, a seconda della versione del software ONTAP in uso.

**Mostra esempio**

```
cluster::*> network interface revert -vserver Cluster -lif n1_clus2
cluster::*> network interface revert -vserver Cluster -lif n2_clus2
```
7. Verificare che il LIF sia ora a casa (true) su entrambi i nodi:

network interface show -*role cluster*

**Mostra esempio**

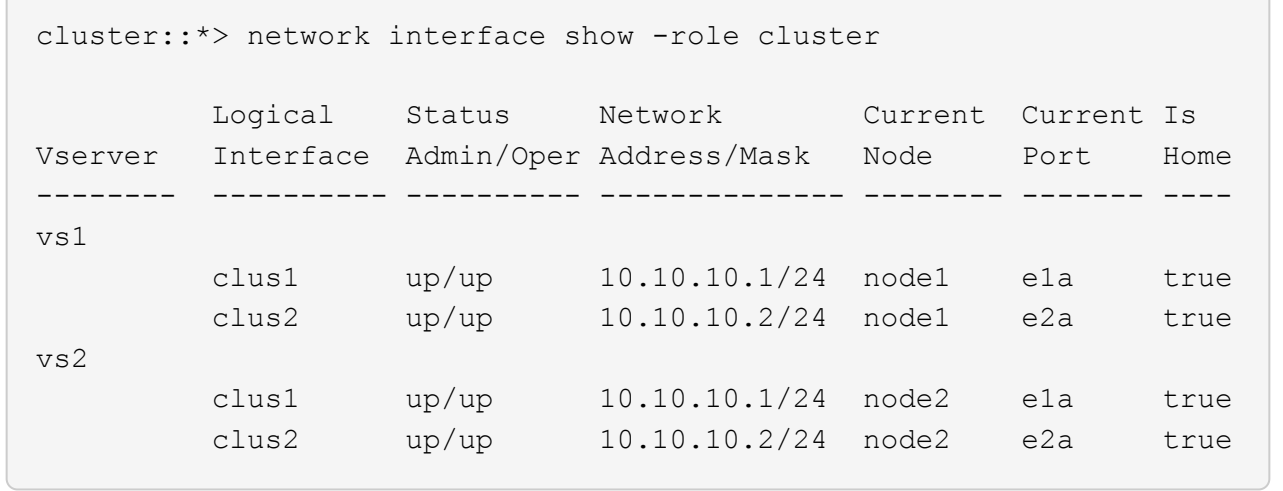

8. Visualizzare lo stato dei nodi:

cluster show

```
cluster::> cluster show
Node Health Eligibility
-------------------- ------- ------------
node1 true true true
node2 true true true
```
- 9. Ripetere i passaggi precedenti per installare il software FASTPATH sull'altro switch, cs1.
- 10. Se è stata eliminata la creazione automatica del caso, riattivarla richiamando un messaggio AutoSupport:

system node autosupport invoke -node \* -type all -message MAINT=END

# <span id="page-14-0"></span>**Installare un file di configurazione di riferimento su uno switch CN1610**

Seguire questa procedura per installare un file di configurazione di riferimento (RCF).

Prima di installare un RCF, è necessario eseguire la migrazione delle LIF del cluster dallo switch cs2. Una volta installato e convalidato l'RCF, è possibile eseguire nuovamente la migrazione dei LIF.

# **Verifica dei requisiti**

#### **Di cosa hai bisogno**

- Backup corrente della configurazione dello switch.
- Un cluster completamente funzionante (nessun errore nei log e nessuna scheda di interfaccia di rete (NIC) del cluster difettosa o problemi simili).
- Connessioni delle porte completamente funzionanti sullo switch del cluster.
- Tutte le porte del cluster sono configurate.
- Tutte le interfacce logiche del cluster (LIFF) configurate.
- Un percorso di comunicazione di successo: ONTAP (privilegio: Avanzato) cluster ping-cluster -node node1 il comando deve indicare che larger than PMTU communication ha successo su tutti i percorsi.
- Una versione supportata di RCF e ONTAP.

Consultare la tabella di compatibilità dello switch sul ["Switch NetApp CN1601 e CN1610"](http://mysupport.netapp.com/NOW/download/software/cm_switches_ntap/) Per le versioni RCF e ONTAP supportate.

# **Installare RCF**

La seguente procedura utilizza la sintassi di Clustered Data ONTAP 8.2. Di conseguenza, il server virtuale del cluster, i nomi LIF e l'output CLI sono diversi da quelli di Data ONTAP 8.3.

Nelle versioni RCF e FASTPATH possono esserci dipendenze di comando tra la sintassi dei comandi.

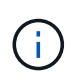

In RCF versione 1.2, il supporto per Telnet è stato esplicitamente disattivato a causa di problemi di sicurezza. Per evitare problemi di connettività durante l'installazione di RCF 1.2, verificare che Secure Shell (SSH) sia attivato. Il ["Guida per l'amministratore dello switch NetApp CN1610"](https://library.netapp.com/ecm/ecm_get_file/ECMP1117874) Contiene ulteriori informazioni su SSH.

# **A proposito degli esempi**

Gli esempi di questa procedura utilizzano la seguente nomenclatura di switch e nodi:

- I due switch NetApp sono cs1 e cs2.
- Le due LIF del cluster sono clus1 e clus2.
- I Vserver sono vs1 e vs2.
- Il cluster::\*> prompt indica il nome del cluster.
- Le porte del cluster su ciascun nodo sono denominate e1a ed e2a.

["Hardware Universe"](https://hwu.netapp.com/) contiene ulteriori informazioni sulle porte cluster effettivamente supportate sulla piattaforma.

- I collegamenti interswitch (ISL) supportati sono le porte da 0/13 a 0/16.
- Le connessioni dei nodi supportate sono le porte da 0/1 a 0/12.
- Una versione supportata di FASTPATH, RCF e ONTAP.

Consultare la tabella di compatibilità dello switch sul ["Switch NetApp CN1601 e CN1610"](http://mysupport.netapp.com/NOW/download/software/cm_switches_ntap/) Per le versioni supportate di FASTPATH, RCF e ONTAP.

#### **Fase 1: Migrazione del cluster**

1. Salvare le informazioni di configurazione correnti dello switch:

write memory

#### **Mostra esempio**

L'esempio seguente mostra la configurazione corrente dello switch salvata nella configurazione di avvio (startup-config) sullo switch cs2:

```
(cs2) # write memory
This operation may take a few minutes.
Management interfaces will not be available during this time.
Are you sure you want to save? (y/n) y
Config file 'startup-config' created successfully.
Configuration Saved!
```
2. Sulla console di ciascun nodo, migrare il clus2 alla porta e1a:

**Mostra esempio**

```
cluster::*> network interface migrate -vserver vs1 -lif clus2
-source-node node1 -destnode node1 -dest-port e1a
cluster::*> network interface migrate -vserver vs2 -lif clus2
-source-node node2 -destnode node2 -dest-port e1a
```
3. Sulla console di ciascun nodo, verificare che la migrazione sia avvenuta:

network interface show -role cluster

#### **Mostra esempio**

L'esempio seguente mostra che clus2 ha eseguito la migrazione alla porta e1a su entrambi i nodi:

```
cluster::*> network port show -role cluster
         clus1 up/up 10.10.10.1/16 node2 e1a true
         clus2 up/up 10.10.10.2/16 node2 e1a
false
```
4. Chiudere la porta e2a su entrambi i nodi:

```
network port modify
```
#### **Mostra esempio**

L'esempio seguente mostra che la porta e2a viene chiusa su entrambi i nodi:

```
cluster::*> network port modify -node node1 -port e2a -up-admin
false
cluster::*> network port modify -node node2 -port e2a -up-admin
false
```
5. Verificare che la porta e2a sia spenta su entrambi i nodi:

network port show

```
cluster::*> network port show -role cluster
                                Auto-Negot Duplex Speed
(Mbps)
Node Port Role Link MTU Admin/Oper Admin/Oper Admin/Oper
------ ------ -------- ---- ----- ----------- ----------
-----------
node1
        e1a cluster up 9000 true/true full/full auto/10000
        e2a cluster down 9000 true/true full/full auto/10000
node2
        e1a cluster up 9000 true/true full/full auto/10000
        e2a cluster down 9000 true/true full/full auto/10000
```
6. Spegnere le porte ISL su cs1, lo switch NetApp attivo.

#### **Mostra esempio**

```
(cs1) # configure
(cs1) (config) # interface 0/13-0/16
(cs1) (interface 0/13-0/16) # shutdown
(cs1) (interface 0/13-0/16) # exit
(cs1) (config) # exit
```
#### **Fase 2: Installare RCF**

1. Copiare l'RCF sullo switch.

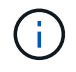

 $\dot{\mathsf{E}}$  necessario impostare .  $\sec$  estensione come parte del nome del file prima di richiamare lo script. Questo interno è l'estensione per il sistema operativo FASTPATH.

Lo switch convaliderà automaticamente lo script quando viene scaricato sullo switch e l'output verrà inviato alla console.

(cs2) # copy tftp://10.10.0.1/CN1610\_CS\_RCF\_v1.1.txt nvram:script CN1610 CS RCF v1.1.scr [the script is now displayed line by line] Configuration script validated. File transfer operation completed successfully.

2. Verificare che lo script sia stato scaricato e salvato con il nome file assegnato.

#### **Mostra esempio**

(cs2) # script list Configuration Script Name Size(Bytes) -------------------------------- ---------- running-config.scr 6960 CN1610 CS RCF v1.1.scr 2199 2 configuration script(s) found. 6038 Kbytes free.

3. Convalidare lo script.

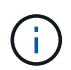

Lo script viene validato durante il download per verificare che ogni riga sia una riga di comando switch valida.

#### **Mostra esempio**

```
(cs2) # script validate CN1610_CS_RCF_v1.1.scr
[the script is now displayed line by line]
Configuration script 'CN1610 CS RCF v1.1.scr' validated.
```
4. Applicare lo script allo switch.

(cs2) #script apply CN1610\_CS\_RCF\_v1.1.scr Are you sure you want to apply the configuration script?  $(y/n)$  y [the script is now displayed line by line]... Configuration script 'CN1610 CS RCF v1.1.scr' applied.

5. Verificare che le modifiche siano state implementate sullo switch.

```
(cs2) # show running-config
```
Nell'esempio viene visualizzato il running-config sullo switch. È necessario confrontare il file con l'RCF per verificare che i parametri impostati siano quelli previsti.

- 6. Salvare le modifiche.
- 7. Impostare running-config il file deve essere quello standard.

**Mostra esempio**

```
(cs2) # write memory
This operation may take a few minutes.
Management interfaces will not be available during this time.
Are you sure you want to save? (y/n) y
Config file 'startup-config' created successfully.
```
8. Riavviare lo switch e verificare che running-config il file è corretto.

Una volta completato il riavvio, è necessario effettuare l'accesso e visualizzare running-config Quindi cercare la descrizione sull'interfaccia 3/64, che è l'etichetta della versione per RCF.

```
(cs2) # reload
The system has unsaved changes.
Would you like to save them now? (y/n) y
Config file 'startup-config' created successfully.
Configuration Saved!
System will now restart!
```
9. Attivare le porte ISL su cs1, lo switch attivo.

# **Mostra esempio**

```
(cs1) # configure
(cs1) (config)# interface 0/13-0/16
(cs1) (Interface 0/13-0/16)# no shutdown
(cs1) (Interface 0/13-0/16)# exit
(cs1) (config)# exit
```
10. Verificare che gli ISL siano operativi:

```
show port-channel 3/1
```
Il campo link state (Stato collegamento) deve indicare Up.

```
(cs2) # show port-channel 3/1
Local Interface................................ 3/1
Channel Name................................... ISL-LAG
Link State..................................... Up
Admin Mode..................................... Enabled
Type........................................... Static
Load Balance Option............................ 7
(Enhanced hashing mode)
Mbr Device/ Port Port
Ports Timeout Speed Active
------ ------------- --------- -------
0/13 actor/long 10G Full True
       partner/long
0/14 actor/long 10G Full True
       partner/long
0/15 actor/long 10G Full True
       partner/long
0/16 actor/long 10G Full True
        partner/long
```
11. Porta cluster e2a su entrambi i nodi:

network port modify

#### **Mostra esempio**

L'esempio seguente mostra la porta e2a attivata su node1 e node2:

cluster::\*> network port modify -node node1 -port e2a -up-admin true cluster::\*> network port modify -node node2 -port e2a -up-admin true

#### **Fase 3: Convalidare l'installazione**

1. Verificare che la porta e2a sia attiva su entrambi i nodi:

```
network port show -role cluster
```
cluster::\*> network port show -role cluster Auto-Negot Duplex Speed (Mbps) Node Port Role Link MTU Admin/Oper Admin/Oper Admin/Oper ------ ---- -------- ---- ---- ----------- ---------- ----------- node1 e1a cluster up 9000 true/true full/full auto/10000 e2a cluster up 9000 true/true full/full auto/10000 node2 e1a cluster up 9000 true/true full/full auto/10000 e2a cluster up 9000 true/true full/full auto/10000

2. Su entrambi i nodi, il clus2 di revert associato alla porta e2a:

network interface revert

La LIF potrebbe ripristinarsi automaticamente, a seconda della versione di ONTAP in uso.

**Mostra esempio**

```
cluster::*> network interface revert -vserver node1 -lif clus2
cluster::*> network interface revert -vserver node2 -lif clus2
```
3. Verificare che il LIF sia ora a casa (true) su entrambi i nodi:

network interface show -*role cluster*

**Mostra esempio**

```
cluster::*> network interface show -role cluster
        Logical Status Network Current Current Is
Vserver Interface Admin/Oper Address/Mask Node Port Home
------- ---------- ---------- -------------- -------- ------- ----
vs1
        clus1 up/up 10.10.10.1/24 node1 e1a true
        clus2 up/up 10.10.10.2/24 node1 e2a true
vs2
        clus1 up/up 10.10.10.1/24 node2 e1a true
        clus2 up/up 10.10.10.2/24 node2 e2a true
```
4. Visualizzare lo stato dei membri del nodo:

cluster show

### **Mostra esempio**

```
cluster::> cluster show
Node Health Eligibility
-------------- ------- ------------
node1
               true true
node2
              true true
```
5. Copiare il running-config sul startup-config file quando si è soddisfatti delle versioni software e delle impostazioni dello switch.

# **Mostra esempio**

```
(cs2) # write memory
This operation may take a few minutes.
Management interfaces will not be available during this time.
Are you sure you want to save? (y/n) y
Config file 'startup-config' created successfully.
Configuration Saved!
```
6. Ripetere i passaggi precedenti per installare RCF sull'altro switch, cs1.

# <span id="page-23-0"></span>**Installare il software FASTPATH e gli RCF per ONTAP 8.3.1 e versioni successive**

Seguire questa procedura per installare il software FASTPATH e gli RCF per ONTAP 8.3.1 e versioni successive.

Le fasi di installazione sono le stesse per gli switch di gestione NetApp CN1601 e per gli switch cluster CN1610 con ONTAP 8.3.1 o versione successiva. Tuttavia, i due modelli richiedono software e RCF diversi.

# **Verifica dei requisiti**

# **Di cosa hai bisogno**

• Backup corrente della configurazione dello switch.

- Un cluster completamente funzionante (nessun errore nei log e nessuna scheda di interfaccia di rete (NIC) del cluster difettosa o problemi simili).
- Connessioni delle porte completamente funzionanti sullo switch del cluster.
- Tutte le porte del cluster sono configurate.
- Tutte le interfacce logiche del cluster (LIFF) impostate (non devono essere state migrate).
- Un percorso di comunicazione di successo: ONTAP (privilegio: Avanzato) cluster ping-cluster -node node1 il comando deve indicare che larger than PMTU communication ha successo su tutti i percorsi.
- Una versione supportata di FASTPATH, RCF e ONTAP.

Consultare la tabella di compatibilità dello switch sul ["Switch NetApp CN1601 e CN1610"](http://mysupport.netapp.com/NOW/download/software/cm_switches_ntap/) Per le versioni supportate di FASTPATH, RCF e ONTAP.

# **Installare il software FASTPATH**

La seguente procedura utilizza la sintassi di Clustered Data ONTAP 8.2. Di conseguenza, il server virtuale del cluster, i nomi LIF e l'output CLI sono diversi da quelli di Data ONTAP 8.3.

Nelle versioni RCF e FASTPATH possono esserci dipendenze di comando tra la sintassi dei comandi.

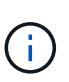

In RCF versione 1.2, il supporto per Telnet è stato esplicitamente disattivato a causa di problemi di sicurezza. Per evitare problemi di connettività durante l'installazione di RCF 1.2, verificare che Secure Shell (SSH) sia attivato. Il ["Guida per l'amministratore dello switch NetApp CN1610"](https://library.netapp.com/ecm/ecm_get_file/ECMP1117874) Contiene ulteriori informazioni su SSH.

# **A proposito degli esempi**

Gli esempi di questa procedura utilizzano la seguente nomenclatura di switch e nodi:

- I due nomi degli switch NetApp sono cs1 e cs2.
- I nomi dell'interfaccia logica del cluster (LIF) sono node1 clus1 e node1 clus2 per node1 e node2 clus1 e node2 clus2 per node2. È possibile includere fino a 24 nodi in un cluster.
- Il nome della macchina virtuale di storage (SVM) è Cluster.
- Il cluster1::\*> prompt indica il nome del cluster.
- Le porte del cluster su ciascun nodo sono denominate e0a e e0b.

["Hardware Universe"](https://hwu.netapp.com/) contiene ulteriori informazioni sulle porte cluster effettivamente supportate sulla piattaforma.

- I collegamenti interswitch (ISL) supportati sono le porte da 0/13 a 0/16.
- Le connessioni dei nodi supportate sono le porte da 0/1 a 0/12.

#### **Fase 1: Migrazione del cluster**

1. Visualizzare le informazioni sulle porte di rete del cluster:

```
network port show -ipspace cluster
```
Nell'esempio seguente viene illustrato il tipo di output del comando:

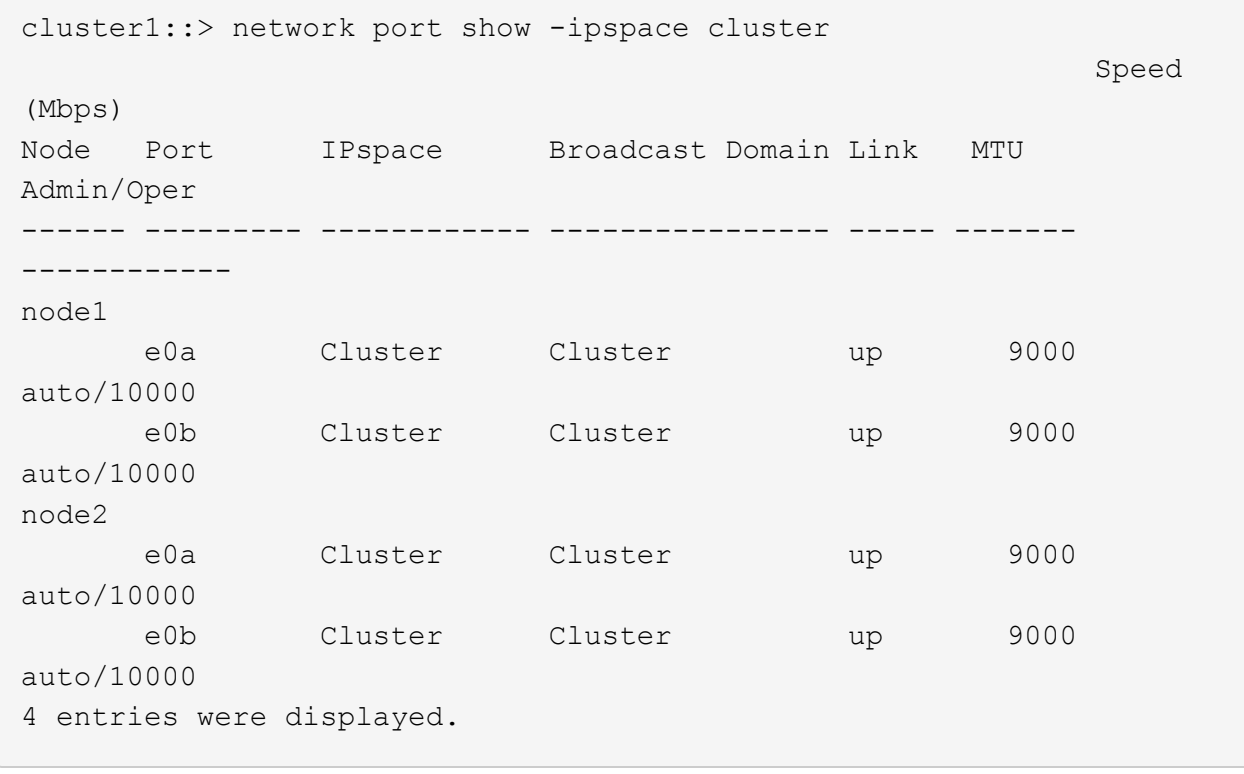

2. Visualizzare le informazioni relative ai LIF sul cluster:

network interface show -*role cluster*

#### **Mostra esempio**

Nell'esempio riportato di seguito vengono illustrate le interfacce logiche del cluster. In questo esempio, il -role Il parametro visualizza le informazioni relative alle LIF associate alle porte del cluster:

```
cluster1::> network interface show -role cluster
    (network interface show)
            Logical Status Network Current
Current Is
Vserver Interface Admin/Oper Address/Mask Node
Port Home
----------- ---------- ---------- ------------------ -------------
------- ----
Cluster
           node1_clus1 up/up 10.254.66.82/16 node1
e0a true
            node1_clus2 up/up 10.254.206.128/16 node1
e0b true
            node2_clus1 up/up 10.254.48.152/16 node2
e0a true
            node2_clus2 up/up 10.254.42.74/16 node2
e0b true
4 entries were displayed.
```
3. Su ciascun nodo, utilizzando una LIF di gestione dei nodi, migrare node1\_clus2 a e0a su node1 e node2\_clus2 a e0a su node2:

network interface migrate

È necessario immettere i comandi nelle console dei controller che possiedono le rispettive LIF del cluster.

**Mostra esempio**

```
cluster1::> network interface migrate -vserver Cluster -lif
node1_clus2 -destination-node node1 -destination-port e0a
cluster1::> network interface migrate -vserver Cluster -lif
node2_clus2 -destination-node node2 -destination-port e0a
```
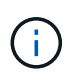

Per questo comando, il nome del cluster fa distinzione tra maiuscole e minuscole e il comando deve essere eseguito su ciascun nodo. Non è possibile eseguire questo comando nella LIF generale del cluster.

4. Verificare che la migrazione sia stata eseguita utilizzando network interface show su un nodo.

#### **Mostra esempio**

L'esempio seguente mostra che clus2 ha eseguito la migrazione alla porta e0a sui nodi node1 e node2:

```
cluster1::> **network interface show -role cluster**
            Logical Status Network Current
Current Is
Vserver Interface Admin/Oper Address/Mask Node
Port Home
----------- ---------- ---------- ------------------ -------------
------- ----
Cluster
           node1_clus1 up/up 10.254.66.82/16 node1
e0a true
           node1_clus2 up/up 10.254.206.128/16 node1
e0a false
            node2_clus1 up/up 10.254.48.152/16 node2
e0a true
            node2_clus2 up/up 10.254.42.74/16 node2
e0a false
4 entries were displayed.
```
5. Impostare il livello di privilegio su Advanced (avanzato), immettendo y quando viene richiesto di continuare:

set -privilege advanced

Viene visualizzato il prompt Advanced (\*>).

6. Chiudere la porta del cluster e0b su entrambi i nodi:

```
network port modify -node node_name -port port_name -up-admin false
```
È necessario immettere i comandi nelle console dei controller che possiedono le rispettive LIF del cluster.

#### **Mostra esempio**

L'esempio seguente mostra i comandi per arrestare la porta e0b su tutti i nodi:

```
cluster1::*> network port modify -node node1 -port e0b -up-admin
false
cluster1::*> network port modify -node node2 -port e0b -up-admin
false
```
7. Verificare che la porta e0b sia spenta su entrambi i nodi:

network port show

**Mostra esempio**

```
cluster1::*> network port show -role cluster
Speed and the contract of the contract of the contract of the contract of the Speed Speed
(Mbps)
Node Port IPspace Broadcast Domain Link MTU
Admin/Oper
------ --------- ------------ ---------------- ----- -------
------------
node1
        e0a Cluster Cluster up 9000
auto/10000
        e0b Cluster Cluster down 9000
auto/10000
node2
        e0a Cluster Cluster up 9000
auto/10000
        e0b Cluster Cluster down 9000
auto/10000
4 entries were displayed.
```
8. Spegnere le porte ISL (Inter-Switch link) su cs1.

# **Mostra esempio**

```
(cs1) #configure
(cs1) (Config)#interface 0/13-0/16
(cs1) (Interface 0/13-0/16)#shutdown
(cs1) (Interface 0/13-0/16) #exit
(cs1) (Config)#exit
```
9. Eseguire il backup dell'immagine attiva corrente su cs2.

```
(cs2) # show bootvar
 Image Descriptions
 active :
 backup :
 Images currently available on Flash
--------------------------------------------------------------------
 unit active backup current-active next-active
--------------------------------------------------------------------
    1 1.1.0.5 1.1.0.3 1.1.0.5 1.1.0.5
(cs2) # copy active backup
Copying active to backup
Copy operation successful
```
#### **Fase 2: Installare il software FASTPATH e RCF**

1. Verificare la versione in esecuzione del software FASTPATH.

```
(cs2) # show version
Switch: 1
System Description............................... NetApp CN1610,
1.1.0.5, Linux
                                                   2.6.21.7
Machine Type................................... NetApp CN1610
Machine Model.................................. CN1610
Serial Number.................................. 20211200106
Burned In MAC Address.......................... 00:A0:98:21:83:69
Software Version............................... 1.1.0.5
Operating System............................... Linux 2.6.21.7
Network Processing Device........................ BCM56820 B0
Part Number.................................... 111-00893
--More-- or (q)uit
Additional Packages............................ FASTPATH QOS
                                                   FASTPATH IPv6
Management
```
2. Scaricare il file immagine sullo switch.

La copia del file immagine nell'immagine attiva indica che, al riavvio, l'immagine stabilisce la versione di FASTPATH in esecuzione. L'immagine precedente rimane disponibile come backup.

#### **Mostra esempio**

```
(cs2) #copy
sftp://root@10.22.201.50//tftpboot/NetApp_CN1610_1.2.0.7.stk active
Remote Password:********
Mode........................................... SFTP
Set Server IP.................................. 10.22.201.50
Path........................................... /tftpboot/
Filename.......................................
NetApp CN1610 1.2.0.7.stk
Data Type...................................... Code
Destination Filename........................... active
Management access will be blocked for the duration of the transfer
Are you sure you want to start? (y/n) y
SFTP Code transfer starting...
File transfer operation completed successfully.
```
3. Confermare la versione corrente e la successiva immagine di avvio attiva:

show bootvar

#### **Mostra esempio**

```
(cs2) #show bootvar
Image Descriptions
 active :
 backup :
 Images currently available on Flash
--------------------------------------------------------------------
 unit active backup current-active next-active
--------------------------------------------------------------------
     1 1.1.0.8 1.1.0.8 1.1.0.8 1.2.0.7
```
4. Installare sullo switch l'RCF compatibile per la nuova versione dell'immagine.

Se la versione di RCF è già corretta, richiamare le porte ISL.

# **Mostra esempio**

```
(cs2) #copy tftp://10.22.201.50//CN1610CS~RCF~v1.2.txt~nvram:scriptCN1610 CS RCF_v1.2.scr
Mode........................................... TFTP
Set Server IP.................................. 10.22.201.50
Path........................................... /
Filename.......................................
CN1610_CS_RCF_v1.2.txt
Data Type...................................... Config Script
Destination Filename...........................
CN1610 CS RCF v1.2.scr
File with same name already exists.
WARNING:Continuing with this command will overwrite the existing
file.
Management access will be blocked for the duration of the transfer
Are you sure you want to start? (y/n) y
Validating configuration script...
[the script is now displayed line by line]
Configuration script validated.
File transfer operation completed successfully.
```
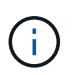

Il .scr l'estensione deve essere impostata come parte del nome del file prima di richiamare lo script. Questa estensione è per il sistema operativo FASTPATH.

Lo switch convalida automaticamente lo script quando viene scaricato sullo switch. L'output viene inviato alla console.

5. Verificare che lo script sia stato scaricato e salvato nel nome file assegnato.

```
(cs2) #script list
Configuration Script Name Size(Bytes)
-------------------------------- -----------
CN1610 CS RCF v1.2.scr 2191
1 configuration script(s) found.
2541 Kbytes free.
```
6. Applicare lo script allo switch.

#### **Mostra esempio**

(cs2) #script apply CN1610\_CS\_RCF\_v1.2.scr Are you sure you want to apply the configuration script? ( $y/n$ )  $y$ [the script is now displayed line by line]... Configuration script 'CN1610 CS RCF v1.2.scr' applied.

7. Verificare che le modifiche siano state applicate allo switch, quindi salvarle:

```
show running-config
```
#### **Mostra esempio**

(cs2) #show running-config

8. Salvare la configurazione in esecuzione in modo che diventi la configurazione di avvio quando si riavvia lo switch.

```
(cs2) #write memory
This operation may take a few minutes.
Management interfaces will not be available during this time.
Are you sure you want to save? (y/n) y
Config file 'startup-config' created successfully.
Configuration Saved!
```
9. Riavviare lo switch.

#### **Mostra esempio**

```
(cs2) #reload
The system has unsaved changes.
Would you like to save them now? (y/n) y
Config file 'startup-config' created successfully.
Configuration Saved!
System will now restart!
```
#### **Fase 3: Convalidare l'installazione**

1. Effettuare nuovamente l'accesso, quindi verificare che lo switch stia eseguendo la nuova versione del software FASTPATH.

```
(cs2) #show version
Switch: 1
System Description................................ NetApp CN1610,
1.2.0.7,Linux
                                                   3.8.13-4ce360e8
Machine Type................................... NetApp CN1610
Machine Model.................................. CN1610
Serial Number.................................. 20211200106
Burned In MAC Address.......................... 00:A0:98:21:83:69
Software Version............................... 1.2.0.7
Operating System............................... Linux 3.8.13-
4ce360e8
Network Processing Device......................... BCM56820 B0
Part Number.................................... 111-00893
CPLD version................................... 0x5
Additional Packages............................ FASTPATH QOS
                                                   FASTPATH IPv6
Management
```
Una volta completato il riavvio, è necessario effettuare l'accesso per verificare la versione dell'immagine, visualizzare la configurazione in esecuzione e cercare la descrizione sull'interfaccia 3/64, che è l'etichetta della versione per RCF.

2. Attivare le porte ISL su cs1, lo switch attivo.

# **Mostra esempio**

```
(cs1) #configure
(cs1) (Config) #interface 0/13-0/16
(cs1) (Interface 0/13-0/16) #no shutdown
(cs1) (Interface 0/13-0/16) #exit
(cs1) (Config) #exit
```
3. Verificare che gli ISL siano operativi:

```
show port-channel 3/1
```
Il campo link state (Stato collegamento) deve indicare Up.
```
(cs1) #show port-channel 3/1
Local Interface................................ 3/1
Channel Name................................... ISL-LAG
Link State..................................... Up
Admin Mode..................................... Enabled
Type........................................... Static
Load Balance Option............................ 7
(Enhanced hashing mode)
Mbr Device/ Port Port
Ports Timeout Speed Active
------ ------------- --------- -------
0/13 actor/long 10G Full True
       partner/long
0/14 actor/long 10G Full True
       partner/long
0/15 actor/long 10G Full False
       partner/long
0/16 actor/long 10G Full True
        partner/long
```
4. Porta del cluster e0b su tutti i nodi:

network port modify

È necessario immettere i comandi nelle console dei controller che possiedono le rispettive LIF del cluster.

#### **Mostra esempio**

Nell'esempio seguente viene mostrata la porta e0b attivata su node1 e node2:

```
cluster1::*> network port modify -node node1 -port e0b -up-admin
true
cluster1::*> network port modify -node node2 -port e0b -up-admin
true
```
5. Verificare che la porta e0b sia attiva su tutti i nodi:

```
network port show -ipspace cluster
```
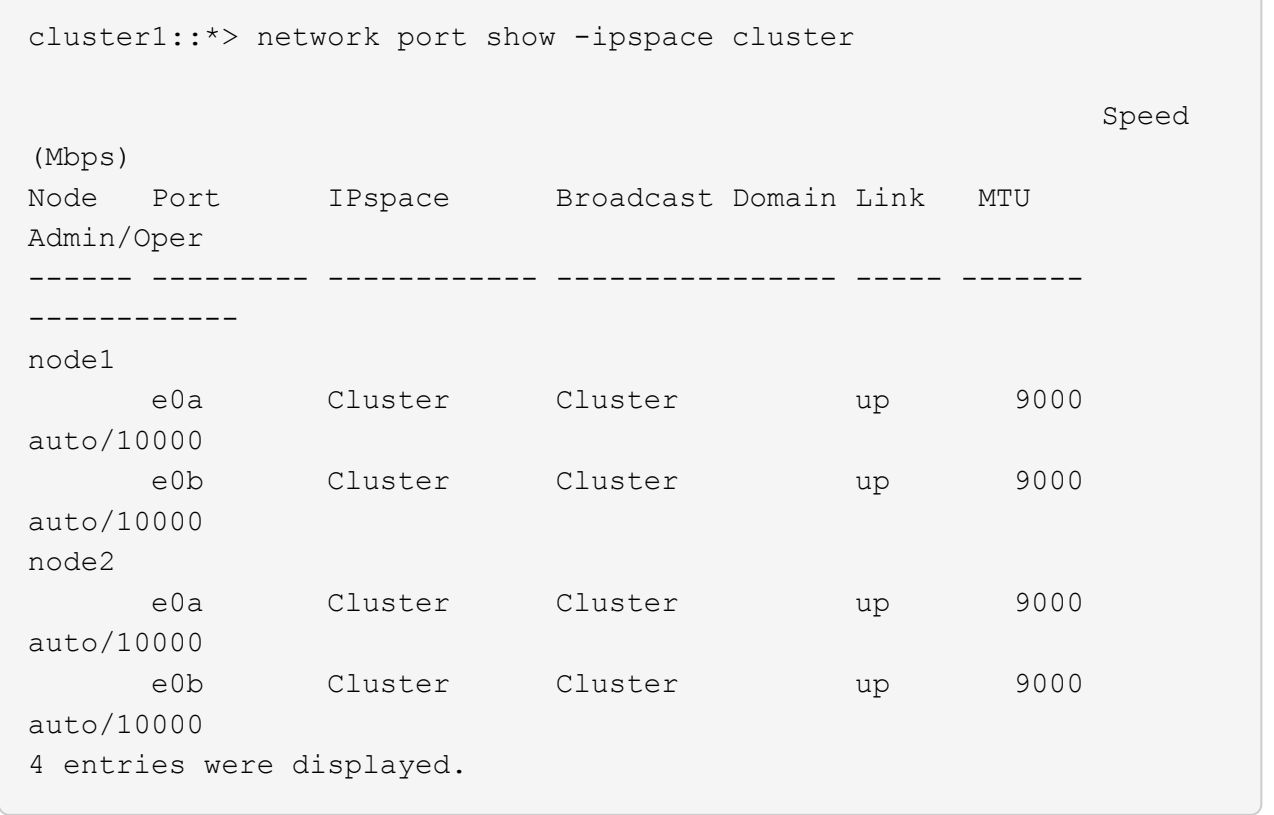

6. Verificare che il LIF sia ora a casa (true) su entrambi i nodi:

network interface show -*role cluster*

```
Mostra esempio
```

```
cluster1::*> network interface show -role cluster
            Logical Status Network Current
Current Is
Vserver Interface Admin/Oper Address/Mask Node
Port Home
----------- ---------- ---------- ------------------ -------------
------- ----
Cluster
           node1_clus1 up/up 169.254.66.82/16 node1
e0a true
           node1_clus2 up/up 169.254.206.128/16 node1
e0b true
           node2_clus1 up/up 169.254.48.152/16 node2
e0a true
            node2_clus2 up/up 169.254.42.74/16 node2
e0b true
4 entries were displayed.
```
7. Mostra lo stato dei membri del nodo:

cluster show

**Mostra esempio**

```
cluster1::*> cluster show
Node Health Eligibility Epsilon
-------------------- ------- ------------ ------------
node1 true true false
node2 true true false
2 entries were displayed.
```
8. Tornare al livello di privilegio admin:

set -privilege admin

9. Ripetere i passi precedenti per installare il software FASTPATH e RCF sull'altro switch, cs1.

# **Configurare l'hardware per lo switch NetApp CN1610**

Per configurare l'hardware e il software dello switch per l'ambiente cluster in uso, fare

riferimento a. ["Guida alla configurazione e alla configurazione degli switch CN1601 e](https://library.netapp.com/ecm/ecm_download_file/ECMP1118645) [CN1610".](https://library.netapp.com/ecm/ecm_download_file/ECMP1118645)

# **Migrare gli switch**

# **Migrazione da un ambiente cluster senza switch a un ambiente cluster NetApp CN1610 con switch**

Se si dispone di un ambiente cluster senza switch a due nodi, è possibile migrare a un ambiente cluster con switch a due nodi utilizzando gli switch di rete del cluster CN1610 che consentono di scalare oltre due nodi.

# **Verifica dei requisiti**

## **Di cosa hai bisogno**

Per una configurazione senza switch a due nodi, assicurarsi che:

- La configurazione senza switch a due nodi è configurata e funziona correttamente.
- I nodi eseguono ONTAP 8.2 o versione successiva.
- Tutte le porte del cluster si trovano in up stato.
- Tutte le interfacce logiche del cluster (LIF) sono presenti in up e sulle porte di casa.

Per la configurazione dello switch del cluster CN1610:

- L'infrastruttura di switch di cluster CN1610 è completamente funzionale su entrambi gli switch.
- Entrambi gli switch dispongono di connettività di rete di gestione.
- Gli switch del cluster sono accessibili dalla console.
- Le connessioni switch da nodo a nodo CN1610 e switch-to-switch utilizzano cavi twinax o in fibra.

Il ["Hardware Universe"](https://hwu.netapp.com/) contiene ulteriori informazioni sul cablaggio.

- I cavi ISL (Inter-Switch link) sono collegati alle porte da 13 a 16 su entrambi gli switch CN1610.
- La personalizzazione iniziale di entrambi gli switch CN1610 è stata completata.

Qualsiasi personalizzazione del sito precedente, ad esempio SMTP, SNMP e SSH, deve essere copiata nei nuovi switch.

#### **Informazioni correlate**

- ["Hardware Universe"](http://hwu.netapp.com)
- ["Pagina descrittiva di NetApp CN1601 e CN1610"](http://support.netapp.com/NOW/download/software/cm_switches_ntap/)
- ["Guida alla configurazione e alla configurazione degli switch CN1601 e CN1610"](https://library.netapp.com/ecm/ecm_download_file/ECMP1118645)
- ["Articolo della Knowledge base di NetApp 1010449: Come eliminare la creazione automatica del caso](https://kb.netapp.com/Advice_and_Troubleshooting/Data_Storage_Software/ONTAP_OS/How_to_suppress_automatic_case_creation_during_scheduled_maintenance_windows) [durante le finestre di manutenzione pianificate"](https://kb.netapp.com/Advice_and_Troubleshooting/Data_Storage_Software/ONTAP_OS/How_to_suppress_automatic_case_creation_during_scheduled_maintenance_windows)

## **Migrare gli switch**

#### **A proposito degli esempi**

Gli esempi di questa procedura utilizzano la seguente nomenclatura di nodi e switch del cluster:

- I nomi degli switch CN1610 sono cs1 e cs2.
- I nomi dei LIF sono clus1 e clus2.
- I nomi dei nodi sono node1 e node2.
- Il cluster::\*> prompt indica il nome del cluster.
- Le porte del cluster utilizzate in questa procedura sono e1a ed e2a.

Il ["Hardware Universe"](https://hwu.netapp.com/) contiene le informazioni più recenti sulle porte cluster effettive per le piattaforme in uso.

#### **Fase 1: Preparazione per la migrazione**

1. Impostare il livello di privilegio su Advanced (avanzato), immettendo y quando viene richiesto di continuare:

```
set -privilege advanced
```
Viene visualizzato il prompt Advanced (\*>).

2. Se AutoSupport è attivato su questo cluster, eliminare la creazione automatica del caso richiamando un messaggio AutoSupport:

```
system node autosupport invoke -node * -type all -message MAINT=xh
```
*x* è la durata della finestra di manutenzione in ore.

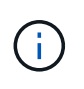

Il messaggio AutoSupport informa il supporto tecnico di questa attività di manutenzione in modo che la creazione automatica del caso venga soppressa durante la finestra di manutenzione.

#### **Mostra esempio**

Il seguente comando elimina la creazione automatica del caso per due ore:

```
cluster::*> system node autosupport invoke -node * -type all
-message MAINT=2h
```
#### **Fase 2: Configurare le porte**

1. Disattivare tutte le porte rivolte al nodo (non le porte ISL) su entrambi i nuovi switch del cluster cs1 e cs2.

Non è necessario disattivare le porte ISL.

L'esempio seguente mostra che le porte rivolte al nodo da 1 a 12 sono disattivate sullo switch cs1:

```
(cs1)> enable
(cs1)# configure
(cs1)(Config)# interface 0/1-0/12
(cs1)(Interface 0/1-0/12)# shutdown
(cs1)(Interface 0/1-0/12)# exit
(cs1)(Config)# exit
```
L'esempio seguente mostra che le porte rivolte al nodo da 1 a 12 sono disattivate sullo switch cs2:

```
(c2)> enable
(cs2)# configure
(cs2)(Config)# interface 0/1-0/12
(cs2)(Interface 0/1-0/12)# shutdown
(cs2)(Interface 0/1-0/12)# exit
(cs2)(Config)# exit
```
2. Verificare che le porte ISL e fisiche dell'ISL tra i due switch del cluster CN1610 cs1 e cs2 siano up:

show port-channel

L'esempio seguente mostra che le porte ISL sono up sullo switch cs1:

```
(cs1)# show port-channel 3/1
Local Interface................................ 3/1
Channel Name................................... ISL-LAG
Link State..................................... Up
Admin Mode..................................... Enabled
Type........................................... Static
Load Balance Option............................ 7
(Enhanced hashing mode)
Mbr Device/ Port Port
Ports Timeout Speed Active
------ ------------- --------- -------
0/13 actor/long 10G Full True
       partner/long
0/14 actor/long 10G Full True
       partner/long
0/15 actor/long 10G Full True
       partner/long
0/16 actor/long 10G Full True
        partner/long
```
L'esempio seguente mostra che le porte ISL sono up sullo switch cs2:

(cs2)# show port-channel 3/1 Local Interface................................ 3/1 Channel Name................................... ISL-LAG Link State..................................... Up Admin Mode..................................... Enabled Type........................................... Static Load Balance Option............................ 7 (Enhanced hashing mode) Mbr Device/ Port Port Ports Timeout Speed Active ------ ------------- --------- ------- 0/13 actor/long 10G Full True partner/long 0/14 actor/long 10G Full True partner/long 0/15 actor/long 10G Full True partner/long 0/16 actor/long 10G Full True partner/long

3. Visualizzare l'elenco dei dispositivi vicini:

show isdp neighbors

Questo comando fornisce informazioni sui dispositivi collegati al sistema.

Nell'esempio riportato di seguito sono elencati i dispositivi adiacenti sullo switch cs1:

```
(cs1)# show isdp neighbors
Capability Codes: R - Router, T - Trans Bridge, B - Source Route
Bridge,
              S - Switch, H - Host, I - IGMP, r - Repeater
Device ID 101 Intf Holdtime Capability Platform
Port ID
---------------------- ------------ --------- ------------ ---------
------------
cs2 0/13 11 S CN1610
0/13
cs2 0/14 11 S CN1610
0/14
cs2 0/15 11 S CN1610
0/15
cs2 0/16 11 S CN1610
0/16
```
Nell'esempio riportato di seguito sono elencati i dispositivi adiacenti sullo switch cs2:

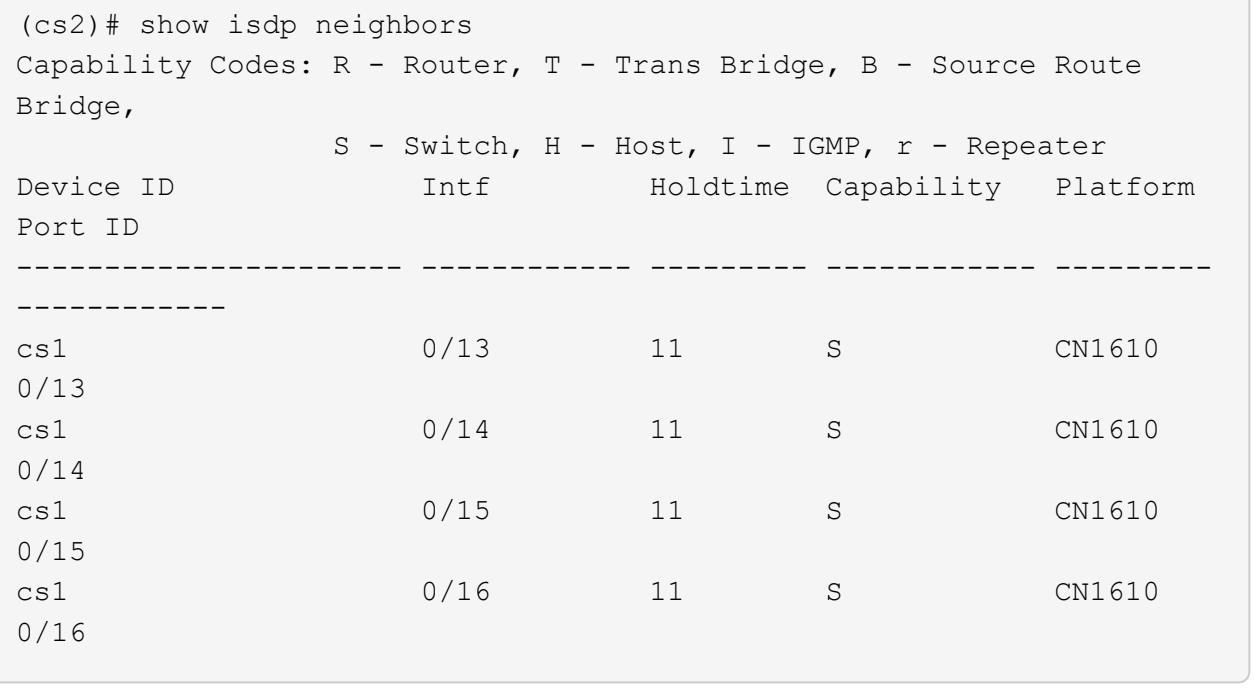

4. Visualizzare l'elenco delle porte del cluster:

network port show

L'esempio seguente mostra le porte del cluster disponibili:

cluster::\*> network port show -ipspace Cluster Node: node1 Ignore Speed(Mbps) Health Health Port IPspace Broadcast Domain Link MTU Admin/Oper Status Status --------- ------------ ---------------- ---- ---- ----------- -------- ----- e0a Cluster Cluster up 9000 auto/10000 healthy false e0b Cluster Cluster up 9000 auto/10000 healthy false e0c Cluster Cluster up 9000 auto/10000 healthy false e0d Cluster Cluster up 9000 auto/10000 healthy false e4a Cluster Cluster up 9000 auto/10000 healthy false e4b Cluster Cluster up 9000 auto/10000 healthy false Node: node2 Ignore Speed(Mbps) Health Health Port IPspace Broadcast Domain Link MTU Admin/Oper Status Status --------- ------------ ---------------- ---- ---- ----------- -------- ----- e0a Cluster Cluster up 9000 auto/10000 healthy false e0b Cluster Cluster up 9000 auto/10000 healthy false e0c Cluster Cluster up 9000 auto/10000 healthy false e0d Cluster Cluster up 9000 auto/10000 healthy false e4a Cluster Cluster up 9000 auto/10000 healthy false e4b Cluster Cluster up 9000 auto/10000 healthy false 12 entries were displayed.

5. Verificare che ciascuna porta del cluster sia collegata alla porta corrispondente sul nodo del cluster partner:

run \* cdpd show-neighbors

#### **Mostra esempio**

L'esempio seguente mostra che le porte del cluster e1a e e2a sono collegate alla stessa porta sul nodo del partner del cluster:

```
cluster::*> run * cdpd show-neighbors
2 entries were acted on.
Node: node1
Local Remote Remote Remote Remote Remote Remote
Remote
Port Device Interface Platform Time
Capability
------ --------------- ---------------------- ---------------- -----
----------
e1a node2 e1a FAS3270 137
H
e2a node2 e2a FAS3270 137
H
Node: node2
Local Remote Remote Remote Remote Remote Remote
Remote
Port Device Interface Platform Time
Capability
------ --------------- ---------------------- ---------------- -----
----------
e1a node1 e1a FAS3270 161
H
e2a node1 e2a FAS3270 161
H
```
6. Verificare che tutte le LIF del cluster siano up e operativo:

network interface show -vserver Cluster

Viene visualizzato ciascun LIF del cluster true Nella colonna "is Home".

```
cluster::*> network interface show -vserver Cluster
           Logical Status Network Current
Current Is
Vserver Interface Admin/Oper Address/Mask Node Port
Home
----------- ---------- ---------- ------------- -------------
------- ----
node1
          clus1 up/up 10.10.10.1/16 node1 e1a
true
           clus2 up/up 10.10.10.2/16 node1 e2a
true
node2
           clus1 up/up 10.10.11.1/16 node2 e1a
true
           clus2 up/up 10.10.11.2/16 node2 e2a
true
4 entries were displayed.
```
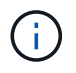

I seguenti comandi di modifica e migrazione nei passaggi da 10 a 13 devono essere eseguiti dal nodo locale.

7. Verificare che tutte le porte del cluster siano up:

```
network port show -ipspace Cluster
```

```
cluster::*> network port show -ipspace Cluster
                                    Auto-Negot Duplex Speed
(Mbps)
Node Port Role Link MTU Admin/Oper Admin/Oper
Admin/Oper
------ ------ ------------ ----- ----- ----------- ----------
------------
node1
        e1a clus1 up 9000 true/true full/full
auto/10000
        e2a clus2 up 9000 true/true full/full
auto/10000
node2
        e1a clus1 up 9000 true/true full/full
auto/10000
        e2a clus2 up 9000 true/true full/full
auto/10000
4 entries were displayed.
```
8. Impostare -auto-revert parametro a. false Su cluster LIF clus1 e clus2 su entrambi i nodi:

network interface modify

**Mostra esempio**

```
cluster::*> network interface modify -vserver node1 -lif clus1 -auto
-revert false
cluster::*> network interface modify -vserver node1 -lif clus2 -auto
-revert false
cluster::*> network interface modify -vserver node2 -lif clus1 -auto
-revert false
cluster::*> network interface modify -vserver node2 -lif clus2 -auto
-revert false
```
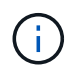

Per la versione 8.3 e successive, utilizzare il seguente comando: network interface modify -vserver Cluster -lif \* -auto-revert false

9. Eseguire il ping delle porte del cluster per verificare la connettività del cluster:

cluster ping-cluster local

L'output del comando mostra la connettività tra tutte le porte del cluster.

10. Migrare il clus1 alla porta e2a sulla console di ciascun nodo:

network interface migrate

#### **Mostra esempio**

Nell'esempio seguente viene illustrato il processo di migrazione del clus1 alla porta e2a su node1 e node2:

```
cluster::*> network interface migrate -vserver node1 -lif clus1
-source-node node1 -dest-node node1 -dest-port e2a
cluster::*> network interface migrate -vserver node2 -lif clus1
-source-node node2 -dest-node node2 -dest-port e2a
```
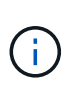

Per la versione 8.3 e successive, utilizzare il seguente comando: network interface migrate -vserver Cluster -lif clus1 -destination-node node1 -destination-port e2a

11. Verificare che la migrazione sia stata eseguita:

```
network interface show -vserver Cluster
```
Nell'esempio seguente viene verificata la migrazione di clus1 alla porta e2a su node1 e node2:

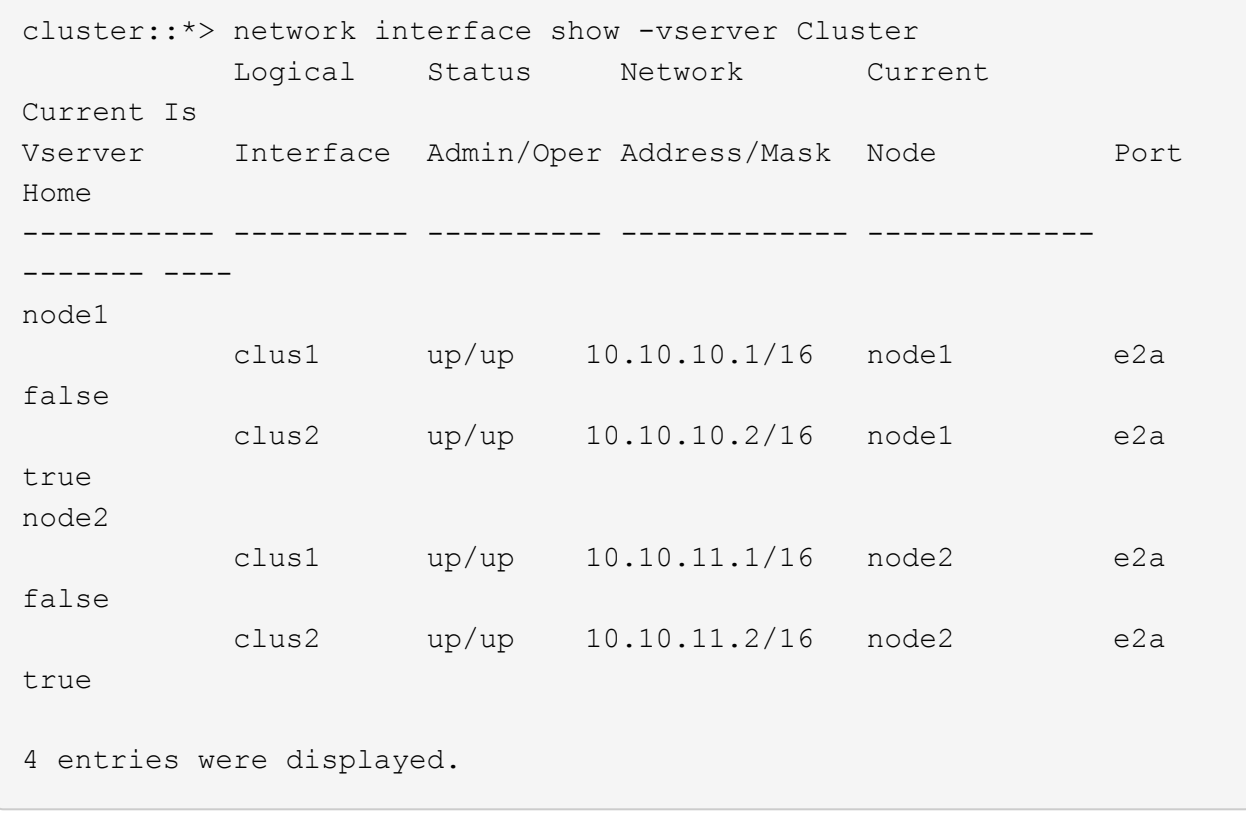

12. Chiudere la porta del cluster e1a su entrambi i nodi:

network port modify

#### **Mostra esempio**

L'esempio seguente mostra come spegnere la porta e1a su node1 e node2:

```
cluster::*> network port modify -node node1 -port e1a -up-admin
false
cluster::*> network port modify -node node2 -port e1a -up-admin
false
```
13. Verificare lo stato della porta:

network port show

L'esempio seguente mostra che la porta e1a è down in node1 e node2:

cluster::\*> network port show -role cluster Auto-Negot Duplex Speed (Mbps) Node Port Role Link MTU Admin/Oper Admin/Oper Admin/Oper ------ ------ ------------ ---- ----- ----------- ---------- ----------- node1 e1a clus1 down 9000 true/true full/full auto/10000 e2a clus2 up 9000 true/true full/full auto/10000 node2 e1a clus1 down 9000 true/true full/full auto/10000 e2a clus2 up 9000 true/true full/full auto/10000 4 entries were displayed.

14. Scollegare il cavo dalla porta del cluster e1a sul nodo 1, quindi collegare e1a alla porta 1 sullo switch del cluster cs1, utilizzando il cablaggio appropriato supportato dagli switch CN1610.

Il ["Hardware Universe"](https://hwu.netapp.com/Switch/Index) contiene ulteriori informazioni sul cablaggio.

- 15. Scollegare il cavo dalla porta del cluster e1a sul nodo 2, quindi collegare e1a alla porta 2 sullo switch del cluster cs1, utilizzando il cablaggio appropriato supportato dagli switch CN1610.
- 16. Abilitare tutte le porte rivolte al nodo sullo switch cluster cs1.

## **Mostra esempio**

L'esempio seguente mostra che le porte da 1 a 12 sono attivate sullo switch cs1:

```
(cs1)# configure
(cs1)(Config)# interface 0/1-0/12(cs1)(Interface 0/1-0/12)# no shutdown
(cs1)(Interface 0/1-0/12)# exit
(cs1)(Config)# exit
```
17. Abilitare la prima porta del cluster e1a su ciascun nodo:

```
network port modify
```
L'esempio seguente mostra come attivare la porta e1a su node1 e node2:

cluster::\*> network port modify -node node1 -port e1a -up-admin true cluster::\*> network port modify -node node2 -port e1a -up-admin true

18. Verificare che tutte le porte del cluster siano up:

```
network port show -ipspace Cluster
```
#### **Mostra esempio**

L'esempio seguente mostra che tutte le porte del cluster sono up in node1 e node2:

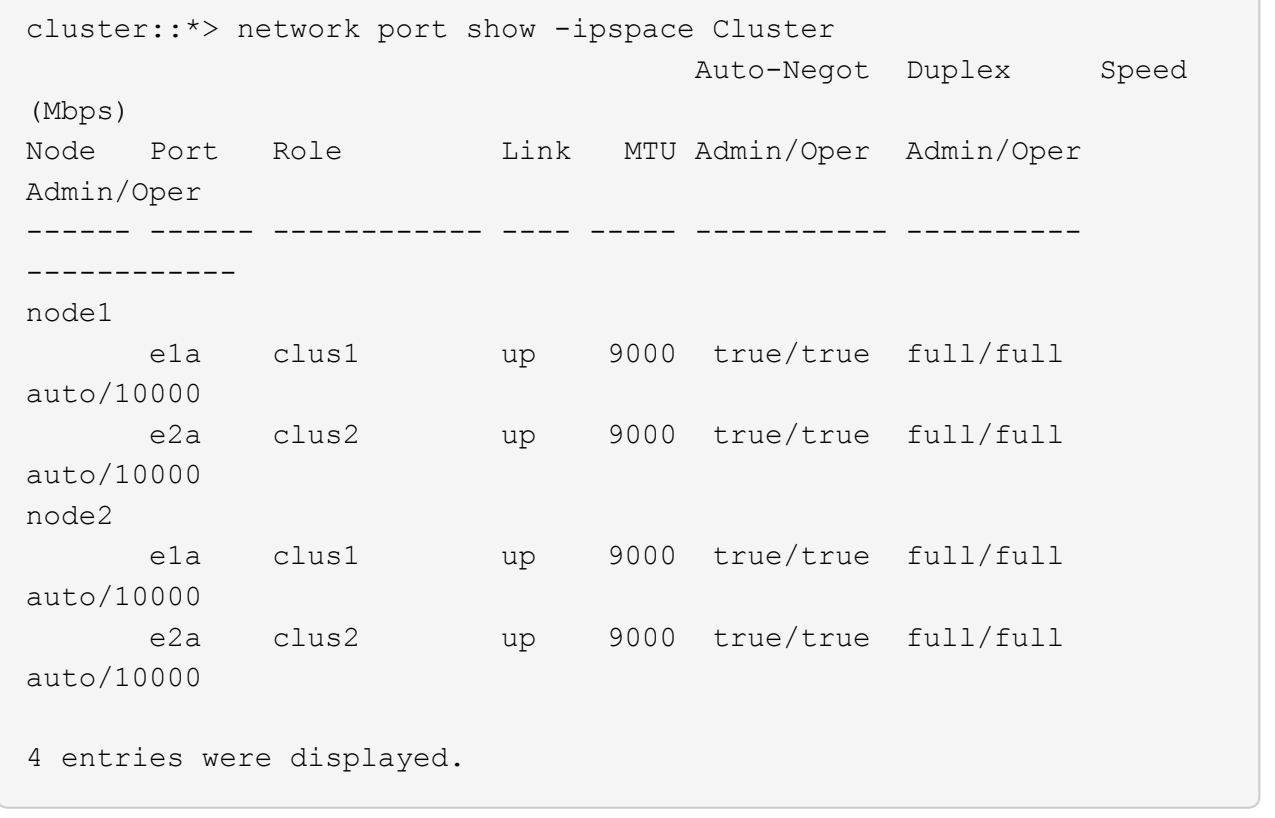

19. Revert clus1 (precedentemente migrato) in e1a su entrambi i nodi:

```
network interface revert
```
L'esempio seguente mostra come ripristinare il clus1 alla porta e1a su node1 e node2:

```
cluster::*> network interface revert -vserver node1 -lif clus1
cluster::*> network interface revert -vserver node2 -lif clus1
```
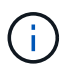

Per la versione 8.3 e successive, utilizzare il seguente comando: network interface revert -vserver Cluster -lif <nodename clus<N>>

20. Verificare che tutte le LIF del cluster siano up, operativo e visualizza come true Nella colonna "is Home":

network interface show -vserver Cluster

#### **Mostra esempio**

L'esempio seguente mostra che tutti i LIF lo sono up Su node1 e node2 e che i risultati della colonna "is Home" sono true:

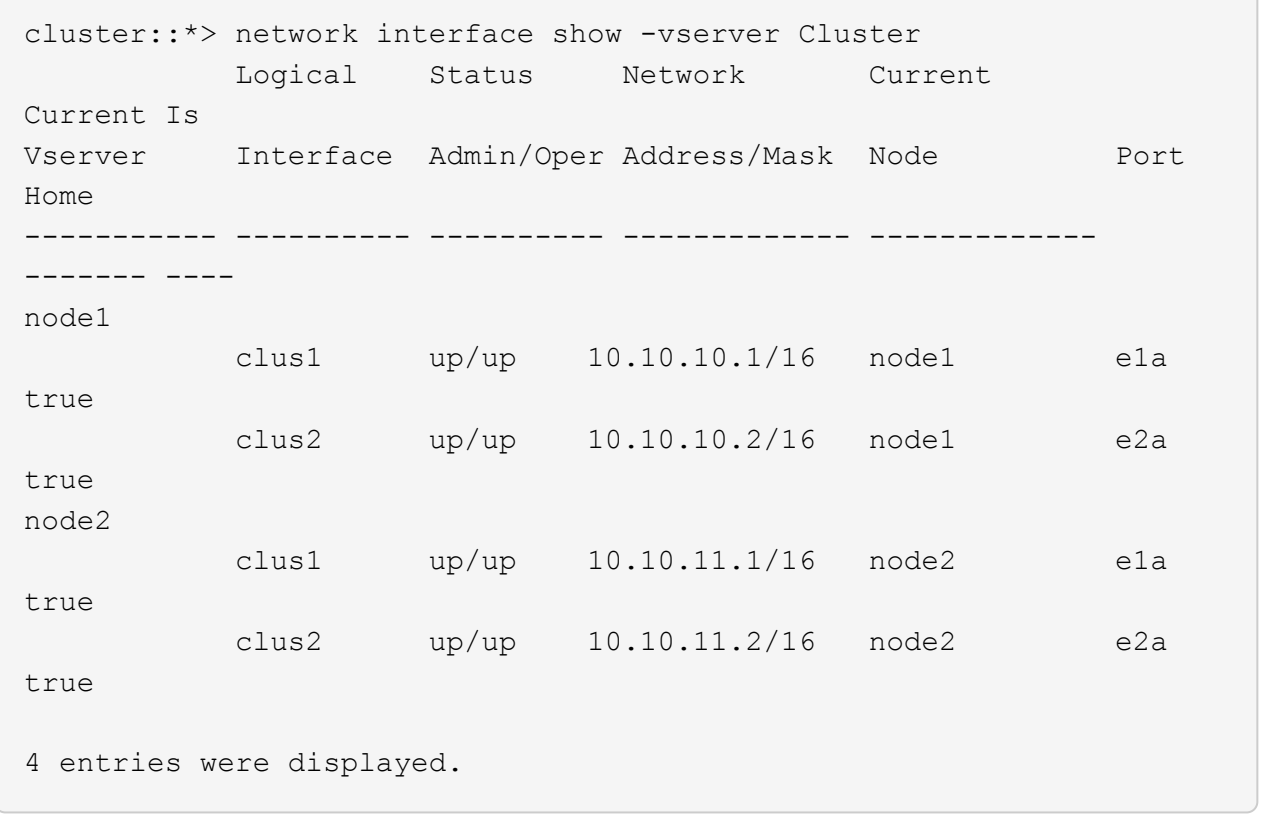

21. Visualizza informazioni sullo stato dei nodi nel cluster:

cluster show

Nell'esempio seguente vengono visualizzate informazioni sullo stato e sull'idoneità dei nodi nel cluster:

```
cluster::*> cluster show
Node Health Eligibility Epsilon
-------------------- ------- ------------ ------------
node1 true true false
node2 true true false
```
22. Migrare il clus2 alla porta e1a sulla console di ciascun nodo:

network interface migrate

#### **Mostra esempio**

Nell'esempio seguente viene illustrato il processo di migrazione del clus2 alla porta e1a su node1 e node2:

```
cluster::*> network interface migrate -vserver node1 -lif clus2
-source-node node1 -dest-node node1 -dest-port e1a
cluster::*> network interface migrate -vserver node2 -lif clus2
-source-node node2 -dest-node node2 -dest-port e1a
```
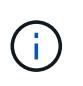

Per la versione 8.3 e successive, utilizzare il seguente comando: network interface migrate -vserver Cluster -lif node1\_clus2 -dest-node node1 -dest -port e1a

23. Verificare che la migrazione sia stata eseguita:

```
network interface show -vserver Cluster
```
Nell'esempio seguente viene verificata la migrazione di clus2 alla porta e1a su node1 e node2:

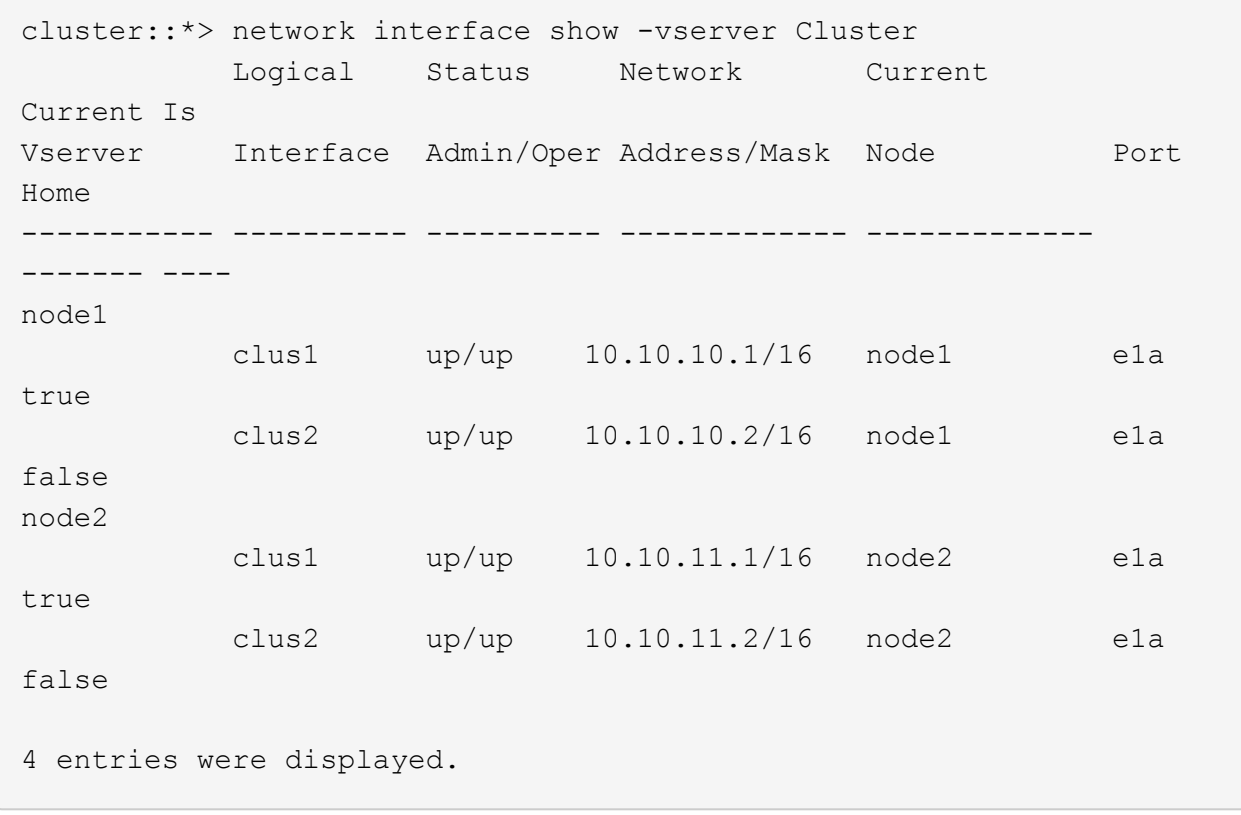

24. Chiudere la porta del cluster e2a su entrambi i nodi:

network port modify

#### **Mostra esempio**

L'esempio seguente mostra come spegnere la porta e2a su node1 e node2:

```
cluster::*> network port modify -node node1 -port e2a -up-admin
false
cluster::*> network port modify -node node2 -port e2a -up-admin
false
```
25. Verificare lo stato della porta:

network port show

L'esempio seguente mostra che la porta e2a è down in node1 e node2:

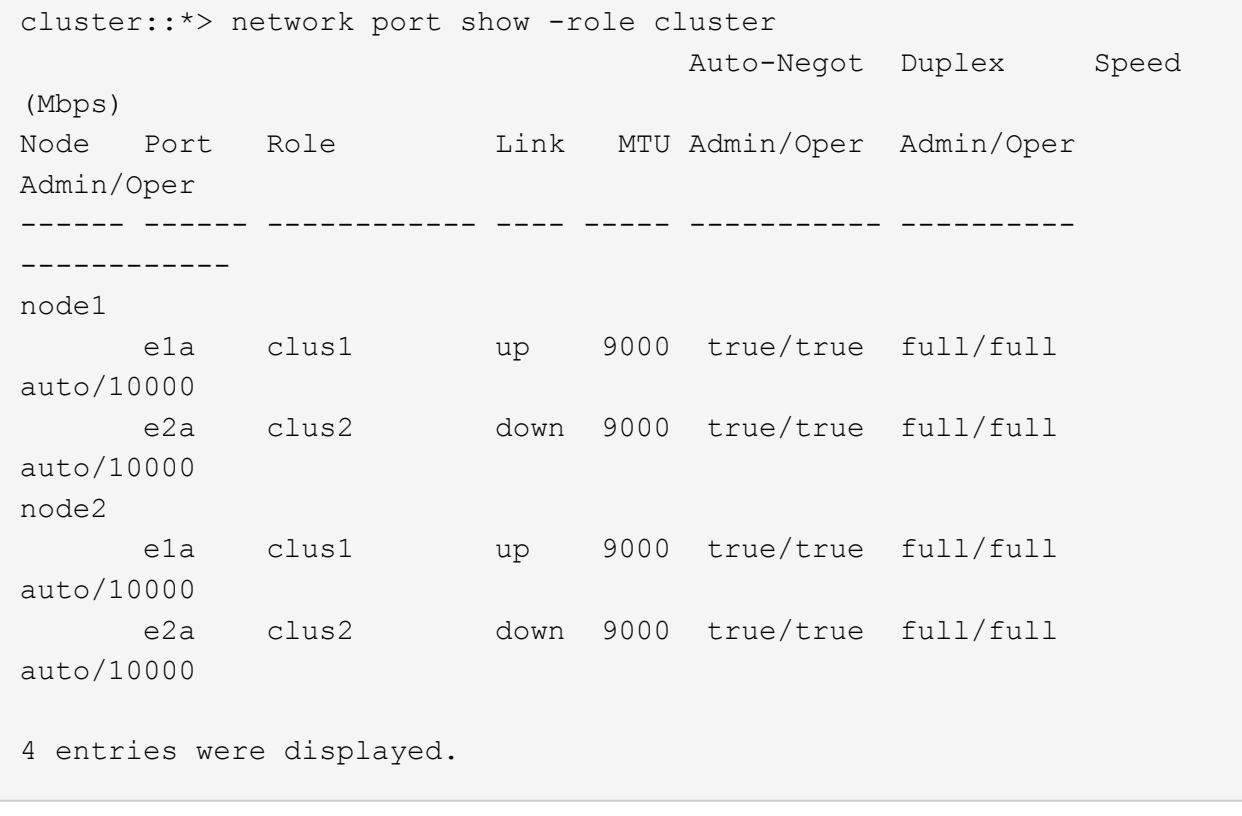

- 26. Scollegare il cavo dalla porta del cluster e2a sul nodo 1, quindi collegare e2a alla porta 1 sullo switch del cluster cs2, utilizzando il cablaggio appropriato supportato dagli switch CN1610.
- 27. Scollegare il cavo dalla porta del cluster e2a sul nodo 2, quindi collegare e2a alla porta 2 sullo switch del cluster cs2, utilizzando il cablaggio appropriato supportato dagli switch CN1610.
- 28. Abilitare tutte le porte rivolte al nodo sullo switch cluster cs2.

#### **Mostra esempio**

L'esempio seguente mostra che le porte da 1 a 12 sono attivate sullo switch cs2:

```
(cs2)# configure
(cs2)(Config)# interface 0/1-0/12
(cs2)(Interface 0/1-0/12)# no shutdown
(cs2)(Interface 0/1-0/12)# exit
(cs2)(Config)# exit
```
29. Abilitare la seconda porta del cluster e2a su ciascun nodo.

L'esempio seguente mostra come attivare la porta e2a su node1 e node2:

cluster::\*> network port modify -node node1 -port e2a -up-admin true cluster::\*> network port modify -node node2 -port e2a -up-admin true

30. Verificare che tutte le porte del cluster siano up:

```
network port show -ipspace Cluster
```
**Mostra esempio**

L'esempio seguente mostra che tutte le porte del cluster sono up in node1 e node2:

```
cluster::*> network port show -ipspace Cluster
                                   Auto-Negot Duplex Speed
(Mbps)
Node Port Role Link MTU Admin/Oper Admin/Oper
Admin/Oper
------ ------ ------------ ---- ----- ----------- ----------
------------
node1
       e1a clus1 up 9000 true/true full/full
auto/10000
        e2a clus2 up 9000 true/true full/full
auto/10000
node2
        e1a clus1 up 9000 true/true full/full
auto/10000
        e2a clus2 up 9000 true/true full/full
auto/10000
4 entries were displayed.
```
31. Ripristinare il clus2 (precedentemente migrato) in e2a su entrambi i nodi:

network interface revert

L'esempio seguente mostra come ripristinare il clus2 alla porta e2a su node1 e node2:

```
cluster::*> network interface revert -vserver node1 -lif clus2
cluster::*> network interface revert -vserver node2 -lif clus2
```
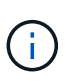

Per la versione 8.3 e successive, i comandi sono: cluster:: \*> network interface revert -vserver Cluster -lif node1 clus2 e. cluster::\*> network interface revert -vserver Cluster -lif node2\_clus2

#### **Fase 3: Completare la configurazione**

1. Verificare che tutte le interfacce siano visualizzate true Nella colonna "is Home":

network interface show -vserver Cluster

#### **Mostra esempio**

L'esempio seguente mostra che tutti i LIF lo sono up Su node1 e node2 e che i risultati della colonna "is Home" sono true:

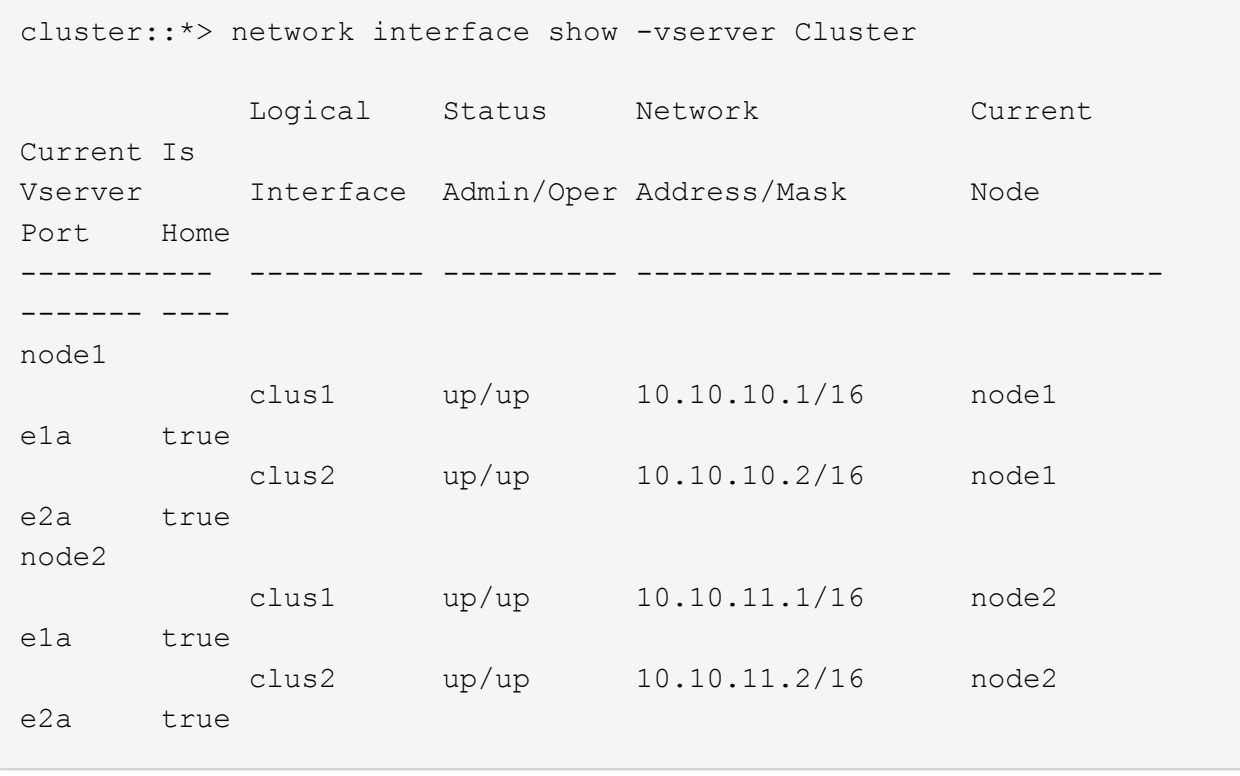

2. Eseguire il ping delle porte del cluster per verificare la connettività del cluster:

```
cluster ping-cluster local
```
L'output del comando mostra la connettività tra tutte le porte del cluster.

3. Verificare che entrambi i nodi dispongano di due connessioni a ciascuno switch:

show isdp neighbors

L'esempio seguente mostra i risultati appropriati per entrambi gli switch:

```
(cs1)# show isdp neighbors
Capability Codes: R - Router, T - Trans Bridge, B - Source Route
Bridge,
             S - Switch, H - Host, I - IGMP, r - Repeater
Device ID 101 Intf Holdtime Capability Platform
Port ID
---------------------- ------------ --------- ------------ ---------
------------
node1  0/1 132 H FAS3270
e1a
node2 0/2 163 H FAS3270
e1a
cs2 0/13 11 S CN1610
0/13
cs2 0/14 11 S CN1610
0/14
cs2 0/15 11 S CN1610
0/15
cs2 0/16 11 S CN1610
0/16
(cs2)# show isdp neighbors
Capability Codes: R - Router, T - Trans Bridge, B - Source Route
Bridge,
            S - Switch, H - Host, I - IGMP, r - Repeater
Device ID 101 Intf Holdtime Capability Platform
Port ID
---------------------- ------------ --------- ------------ ---------
------------
node1  0/1 132 H FAS3270
e2a
node2 0/2 163 H FAS3270
e2a
cs1 0/13 11 S CN1610
0/13
cs1 0/14 11 S CN1610
0/14
cs1 0/15 11 S CN1610
0/15
cs1 0/16 11 S CN1610
0/16
```
4. Visualizzare le informazioni relative ai dispositivi nella configurazione:

network device discovery show

5. Disattivare le impostazioni di configurazione senza switch a due nodi su entrambi i nodi utilizzando il comando Advanced Privilege:

network options detect-switchless modify

#### **Mostra esempio**

L'esempio seguente mostra come disattivare le impostazioni di configurazione senza switch:

```
cluster::*> network options detect-switchless modify -enabled false
```
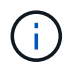

Per la versione 9.2 e successive, saltare questo passaggio poiché la configurazione viene convertita automaticamente.

6. Verificare che le impostazioni siano disattivate:

network options detect-switchless-cluster show

#### **Mostra esempio**

Il false l'output dell'esempio seguente mostra che le impostazioni di configurazione sono disattivate:

cluster::\*> network options detect-switchless-cluster show Enable Switchless Cluster Detection: false

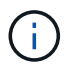

Per la versione 9.2 e successive, attendere Enable Switchless Cluster è impostato su false. Questa operazione può richiedere fino a tre minuti.

7. Configurare i cluster clus1 e clus2 per il ripristino automatico su ciascun nodo e confermare.

cluster::\*> network interface modify -vserver node1 -lif clus1 -auto -revert true cluster::\*> network interface modify -vserver node1 -lif clus2 -auto -revert true cluster::\*> network interface modify -vserver node2 -lif clus1 -auto -revert true cluster::\*> network interface modify -vserver node2 -lif clus2 -auto -revert true

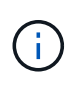

Per la versione 8.3 e successive, utilizzare il seguente comando: network interface modify -vserver Cluster -lif \* -auto-revert true per attivare il ripristino automatico su tutti i nodi del cluster.

8. Verificare lo stato dei membri del nodo nel cluster:

```
cluster show
```
#### **Mostra esempio**

L'esempio seguente mostra informazioni sullo stato e sull'idoneità dei nodi nel cluster:

```
cluster::*> cluster show
Node Health Eligibility Epsilon
-------------------- ------- ------------ ------------
node1 true true false
node2 true true false
```
9. Se è stata eliminata la creazione automatica del caso, riattivarla richiamando un messaggio AutoSupport:

```
system node autosupport invoke -node * -type all -message MAINT=END
```
**Mostra esempio**

```
cluster::*> system node autosupport invoke -node * -type all
-message MAINT=END
```
10. Modificare nuovamente il livello di privilegio in admin:

```
set -privilege admin
```
# **Sostituire gli interruttori**

# **Sostituire uno switch cluster NetApp CN1610**

Seguire questa procedura per sostituire uno switch NetApp CN1610 difettoso in una rete cluster. Si tratta di una procedura senza interruzioni (NDU).

# **Di cosa hai bisogno**

Prima di eseguire la sostituzione dello switch, devono sussistere le seguenti condizioni prima di eseguire la sostituzione dello switch nell'ambiente corrente e sullo switch sostitutivo per l'infrastruttura di rete e del cluster esistente:

- Il cluster esistente deve essere verificato come completamente funzionale, con almeno uno switch del cluster completamente connesso.
- Tutte le porte del cluster devono essere **up**.
- Tutte le interfacce logiche del cluster (LIF) devono essere aggiornate e non devono essere state migrate.
- Il cluster ONTAP ping-cluster -node node1 Il comando deve indicare che la connettività di base e le comunicazioni di dimensioni superiori a quelle di PMTU hanno esito positivo su tutti i percorsi.

# **A proposito di questa attività**

È necessario eseguire il comando per la migrazione di un LIF del cluster dal nodo in cui è ospitato il LIF del cluster.

Gli esempi di questa procedura utilizzano la seguente nomenclatura di nodi e switch del cluster:

- I nomi dei due switch del cluster CN1610 sono cs1 e. cs2.
- Il nome dello switch CN1610 da sostituire (switch difettoso) è old cs1.
- Il nome del nuovo switch CN1610 (switch sostitutivo) è new\_cs1.
- Il nome dello switch partner che non viene sostituito è cs2.

#### **Fasi**

1. Verificare che il file di configurazione di avvio corrisponda al file di configurazione in esecuzione. È necessario salvare questi file localmente per utilizzarli durante la sostituzione.

I comandi di configurazione nell'esempio seguente sono per FASTPATH 1.2.0.7:

## **Mostra esempio**

(old\_cs1) **>enable** (old\_cs1) **#show running-config** (old\_cs1) **#show startup-config**

2. Creare una copia del file di configurazione in esecuzione.

Il comando nell'esempio seguente è per FASTPATH 1.2.0.7:

(old\_cs1) **#show running-config filename.scr** Config script created successfully.

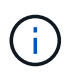

È possibile utilizzare qualsiasi nome di file, ad eccezione di CN1610\_CS\_RCF\_v1.2.scr. Il nome del file deve avere l'estensione **.scr**.

1. [[fase 3]]salvare il file di configurazione in esecuzione dello switch su un host esterno in preparazione della sostituzione.

#### **Mostra esempio**

(old\_cs1) #**copy nvram:script filename.scr scp://<Username>@<remote\_IP\_address>/path\_to\_file/filename.scr**

- 2. Verificare che le versioni dello switch e di ONTAP corrispondano nella matrice di compatibilità. Vedere ["Switch NetApp CN1601 e CN1610"](https://mysupport.netapp.com/site/info/netapp-cluster-switch) per ulteriori informazioni.
- 3. Dal ["Pagina Download software"](https://mysupport.netapp.com/site/products/all/details/netapp-cluster-switches/downloads-tab) Sul NetApp Support Site, selezionare NetApp Cluster Switch per scaricare le versioni RCF e FASTPATH appropriate.
- 4. Configurare un server TFTP (Trivial file Transfer Protocol) con FASTPATH, RCF e la configurazione salvata .scr file da utilizzare con il nuovo switch.
- 5. Collegare la porta seriale (il connettore RJ-45 denominato "IOI" sul lato destro dello switch) a un host disponibile con emulazione terminale.
- 6. Sull'host, impostare le impostazioni di connessione del terminale seriale:
	- a. 9600 baud
	- b. 8 bit di dati
	- c. 1 bit di stop
	- d. parità: nessuna
	- e. controllo di flusso: nessuno
- 7. Collegare la porta di gestione (la porta RJ-45 sul lato sinistro dello switch) alla stessa rete in cui si trova il server TFTP.
- 8. Preparare la connessione alla rete con il server TFTP.

Se si utilizza il protocollo DHCP (Dynamic host Configuration Protocol), non è necessario configurare un indirizzo IP per lo switch. Per impostazione predefinita, la porta del servizio utilizza DHCP. La porta di gestione della rete è impostata su NONE per le impostazioni dei protocolli IPv4 e IPv6. Se la porta chiave è connessa a una rete che dispone di un server DHCP, le impostazioni del server vengono configurate automaticamente.

Per impostare un indirizzo IP statico, utilizzare il protocollo serviceport, il protocollo di rete e i comandi ip serviceport.

```
(new cs1) #serviceport ip <ipaddr> <netmask> <gateway>
```
9. Se il server TFTP si trova su un computer portatile, collegare lo switch CN1610 al computer portatile utilizzando un cavo Ethernet standard, quindi configurare la porta di rete nella stessa rete con un indirizzo IP alternativo.

È possibile utilizzare ping per verificare l'indirizzo. Se non si riesce a stabilire la connettività, utilizzare una rete non instradata e configurare la porta di servizio utilizzando IP 192.168.x o 172.16.x. È possibile riconfigurare la porta del servizio in un secondo momento con l'indirizzo IP di gestione della produzione.

- 10. Facoltativamente, verificare e installare le versioni appropriate del software RCF e FASTPATH per il nuovo switch. Se il nuovo switch è stato configurato correttamente e non richiede aggiornamenti del software RCF e FASTPATH, passare al punto 13.
	- a. Verificare le nuove impostazioni dello switch.

#### **Mostra esempio**

```
(new_cs1) >*enable*
(new_cs1) #show version
```
b. Scaricare l'RCF sul nuovo switch.

```
(new cs1) #copy tftp://<server ip address>/CN1610 CS RCF v1.2.txt
nvram:script CN1610_CS_RCF_v1.2.scr
Mode. TFTP
Set Server IP. 172.22.201.50
Path. /
Filename.......................................
CN1610_CS_RCF_v1.2.txt
Data Type...................................... Config Script
Destination Filename...........................
CN1610 CS RCF v1.2.scr
File with same name already exists.
WARNING:Continuing with this command will overwrite the existing
file.
Management access will be blocked for the duration of the
transfer Are you sure you want to start? (y/n) y
File transfer in progress. Management access will be blocked for
the duration of the transfer. please wait...
Validating configuration script...
(the entire script is displayed line by line)
...
description "NetApp CN1610 Cluster Switch RCF v1.2 - 2015-01-13"
...
Configuration script validated.
File transfer operation completed successfully.
```
c. Verificare che l'RCF sia stato scaricato sullo switch.

#### **Mostra esempio**

```
(new_cs1) #script list
Configuration Script Nam Size(Bytes)
-------------------------- -----------
CN1610 CS RCF v1.1.scr 2191
CN1610_CS_RCF_v1.2.scr 2240
latest config.scr 2356
4 configuration script(s) found.
2039 Kbytes free.
```
11. Applicare l'RCF allo switch CN1610.

#### **Mostra esempio**

```
(new_cs1) #script apply CN1610_CS_RCF_v1.2.scr
Are you sure you want to apply the configuration script? (y/n) y
...
(the entire script is displayed line by line)
...
description "NetApp CN1610 Cluster Switch RCF v1.2 - 2015-01-13"
...
Configuration script 'CN1610 CS RCF v1.2.scr' applied. Note that the
script output will go to the console.
After the script is applied, those settings will be active in the
running-config file. To save them to the startup-config file, you
must use the write memory command, or if you used the reload answer
yes when asked if you want to save the changes.
```
a. Salvare il file di configurazione in esecuzione in modo che diventi il file di configurazione di avvio quando si riavvia lo switch.

#### **Mostra esempio**

```
(new_cs1) #write memory
This operation may take a few minutes.
Management interfaces will not be available during this time.
Are you sure you want to save? (y/n) y
Config file 'startup-config' created successfully.
Configuration Saved!
```
b. Scaricare l'immagine sullo switch CN1610.

```
(new_cs1) #copy
tftp://<server_ip_address>/NetApp_CN1610_1.2.0.7.stk active
Mode. TFTP
Set Server IP. tftp server ip address
Path. /
Filename.......................................
NetApp CN1610 1.2.0.7.stk
Data Type. Code
Destination Filename. active
Management access will be blocked for the duration of the
transfer
Are you sure you want to start? (y/n) y
TFTP Code transfer starting...
File transfer operation completed successfully.
```
c. Eseguire la nuova immagine di boot attiva riavviando lo switch.

Lo switch deve essere riavviato perché il comando nel passaggio 6 rifletta la nuova immagine. Sono disponibili due viste per una risposta che potrebbero essere visualizzate dopo l'immissione del comando reload.

#### **Mostra esempio**

```
(new_cs1) #reload
The system has unsaved changes.
Would you like to save them now? (y/n) y
Config file 'startup-config' created successfully.
Configuration Saved! System will now restart!
.
.
.
Cluster Interconnect Infrastructure
User:admin Password: (new_cs1) >*enable*
```
a. Copiare il file di configurazione salvato dal vecchio switch al nuovo switch.

#### **Mostra esempio**

```
(new_cs1) #copy tftp://<server_ip_address>/<filename>.scr
nvram:script <filename>.scr
```
b. Applicare la configurazione salvata in precedenza al nuovo switch.

#### **Mostra esempio**

```
(new_cs1) #script apply <filename>.scr
Are you sure you want to apply the configuration script? (y/n) y
The system has unsaved changes.
Would you like to save them now? (y/n) y
Config file 'startup-config' created successfully.
Configuration Saved!
```
c. Salvare il file di configurazione in esecuzione nel file di configurazione di avvio.

#### **Mostra esempio**

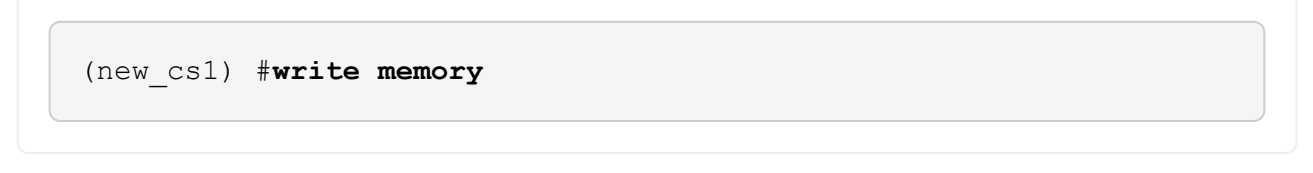

12. Se AutoSupport è attivato su questo cluster, eliminare la creazione automatica del caso richiamando un messaggio AutoSupport: system node autosupport invoke -node \* -type all - message MAINT=xh

*x* è la durata della finestra di manutenzione in ore.

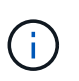

Il messaggio AutoSupport informa il supporto tecnico di questa attività di manutenzione in modo che la creazione automatica del caso venga soppressa durante la finestra di manutenzione.

13. Sul nuovo switch new\_cs1, accedere come utente amministratore e chiudere tutte le porte collegate alle interfacce del cluster di nodi (porte da 1 a 12).

```
User:*admin*
Password:
(new cs1) >*enable*
(new cs1) #
(new_cs1) config
(new_cs1)(config)interface 0/1-0/12
(new_cs1)(interface 0/1-0/12)shutdown
(new_cs1)(interface 0/1-0/12)exit
(new_cs1) #write memory
```
14. Eseguire la migrazione delle LIF del cluster dalle porte collegate allo switch Old\_cs1.

È necessario migrare ciascun LIF del cluster dall'interfaccia di gestione del nodo corrente.

#### **Mostra esempio**

```
cluster::> set -privilege advanced
cluster::> network interface migrate -vserver <vserver name> -lif
<Cluster_LIF_to_be_moved> - sourcenode <current_node> -dest-node
<current_node> -dest-port <cluster_port_that_is_UP>
```
15. Verificare che tutte le LIF del cluster siano state spostate nella porta del cluster appropriata su ciascun nodo.

#### **Mostra esempio**

```
cluster::> network interface show -role cluster
```
16. Spegnere le porte del cluster collegate allo switch sostituito.

#### **Mostra esempio**

```
cluster::*> network port modify -node <node_name> -port
<port_to_admin_down> -up-admin false
```
17. Verificare lo stato del cluster.
cluster::\*> **cluster show**

18. Verificare che le porte non siano attive.

### **Mostra esempio**

cluster::\*> **cluster ping-cluster -node <node\_name>**

19. Sullo switch cs2, spegnere le porte ISL da 13 a 16.

### **Mostra esempio**

```
(cs2) config
(cs2)(config)interface 0/13-0/16
(cs2)(interface 0/13-0/16)#shutdown
(cs2) #show port-channel 3/1
```
- 20. Verificare che l'amministratore dello storage sia pronto per la sostituzione dello switch.
- 21. Rimuovere tutti i cavi dallo switch Old\_cs1, quindi collegare i cavi alle stesse porte dello switch New\_cs1.
- 22. Sullo switch cs2, richiamare le porte ISL da 13 a 16.

### **Mostra esempio**

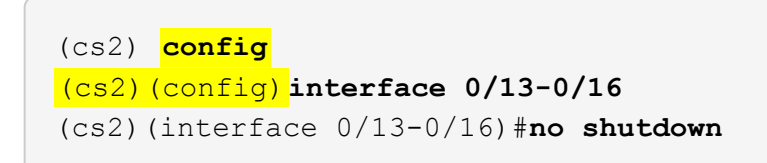

23. Visualizzare le porte del nuovo switch associate ai nodi del cluster.

### **Mostra esempio**

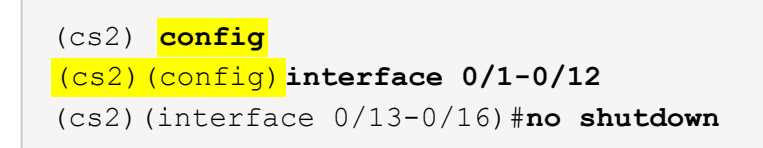

24. Su un singolo nodo, richiamare la porta del nodo del cluster collegata allo switch sostituito, quindi confermare che il collegamento è attivo.

**Mostra esempio**

```
cluster::*> network port modify -node node1 -port
<port_to_be_onlined> -up-admin true
cluster::*> network port show -role cluster
```
25. Ripristinare le LIF del cluster associate alla porta nella fase 25 sullo stesso nodo.

In questo esempio, i LIF su node1 vengono ripristinati correttamente se la colonna "is Home" è vera.

**Mostra esempio**

```
cluster::*> network interface revert -vserver node1 -lif
<cluster_lif_to_be_reverted>
cluster::*> network interface show -role cluster
```
- 26. Se la LIF del cluster del primo nodo è attiva e viene ripristinata alla porta home, ripetere i passaggi 25 e 26 per visualizzare le porte del cluster e ripristinare le LIF del cluster sugli altri nodi del cluster.
- 27. Visualizza le informazioni sui nodi nel cluster.

### **Mostra esempio**

cluster::\*> **cluster show**

28. Verificare che il file di configurazione di avvio e il file di configurazione in esecuzione siano corretti sullo switch sostituito. Questo file di configurazione deve corrispondere all'output del passaggio 1.

### **Mostra esempio**

```
(new_cs1) >*enable*
(new_cs1) #show running-config
(new_cs1) #show startup-config
```
29. Se è stata eliminata la creazione automatica del caso, riattivarla richiamando un messaggio AutoSupport:

system node autosupport invoke -node \* -type all -message MAINT=END

# **Sostituire gli switch del cluster NetApp CN1610 con connessioni senza switch**

È possibile migrare da un cluster con una rete cluster commutata a uno in cui due nodi sono collegati direttamente per ONTAP 9.3 e versioni successive.

# **Verifica dei requisiti**

# **Linee guida**

Consultare le seguenti linee guida:

- La migrazione a una configurazione cluster senza switch a due nodi è un'operazione senza interruzioni. La maggior parte dei sistemi dispone di due porte di interconnessione cluster dedicate su ciascun nodo, ma è possibile utilizzare questa procedura anche per i sistemi con un numero maggiore di porte di interconnessione cluster dedicate su ciascun nodo, ad esempio quattro, sei o otto.
- Non è possibile utilizzare la funzione di interconnessione del cluster senza switch con più di due nodi.
- Se si dispone di un cluster a due nodi esistente che utilizza switch di interconnessione cluster e utilizza ONTAP 9.3 o versione successiva, è possibile sostituire gli switch con connessioni dirette back-to-back tra i nodi.

### **Di cosa hai bisogno**

- Un cluster integro costituito da due nodi collegati da switch di cluster. I nodi devono eseguire la stessa release di ONTAP.
- Ciascun nodo con il numero richiesto di porte cluster dedicate, che forniscono connessioni di interconnessione cluster ridondanti per supportare la configurazione del sistema. Ad esempio, esistono due porte ridondanti per un sistema con due porte di interconnessione cluster dedicate su ciascun nodo.

# **Migrare gli switch**

# **A proposito di questa attività**

La seguente procedura rimuove gli switch del cluster in un cluster a due nodi e sostituisce ogni connessione allo switch con una connessione diretta al nodo partner.

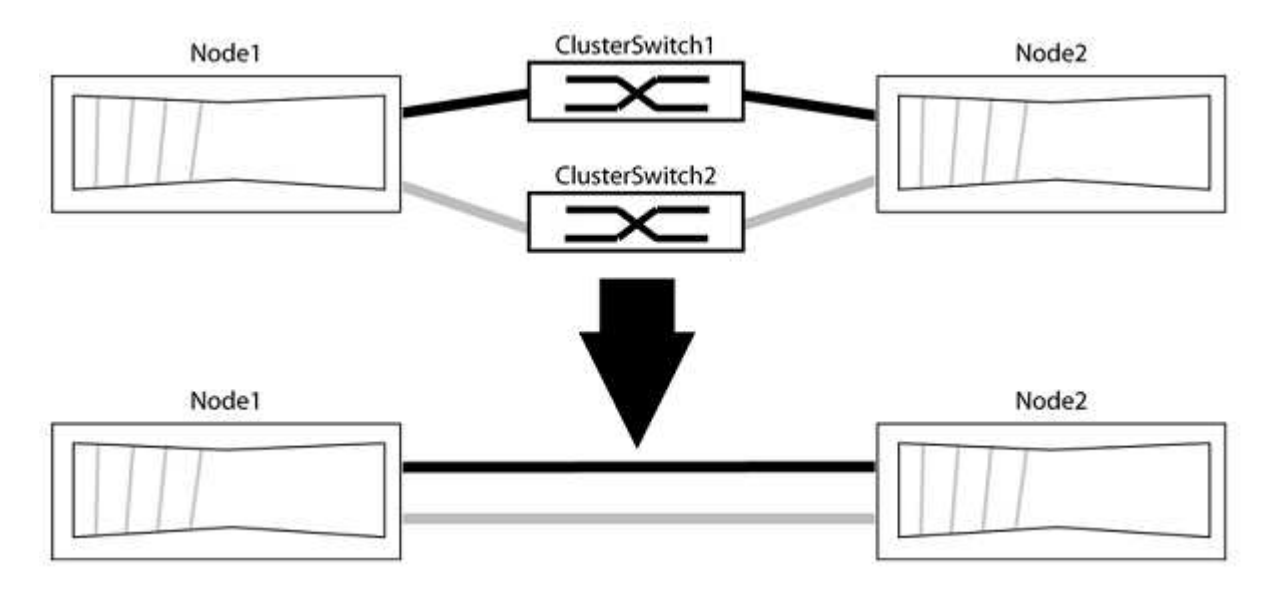

# **A proposito degli esempi**

Gli esempi della seguente procedura mostrano i nodi che utilizzano "e0a" e "e0b" come porte del cluster. I nodi

potrebbero utilizzare porte cluster diverse in base al sistema.

### **Fase 1: Preparazione per la migrazione**

1. Impostare il livello di privilegio su Advanced (avanzato), immettendo y quando viene richiesto di continuare:

set -privilege advanced

Il prompt avanzato \*> viene visualizzato.

2. ONTAP 9.3 e versioni successive supportano il rilevamento automatico dei cluster senza switch, attivato per impostazione predefinita.

È possibile verificare che il rilevamento dei cluster senza switch sia attivato eseguendo il comando Advanced Privilege:

network options detect-switchless-cluster show

### **Mostra esempio**

Il seguente esempio di output mostra se l'opzione è attivata.

```
cluster::*> network options detect-switchless-cluster show
     (network options detect-switchless-cluster show)
Enable Switchless Cluster Detection: true
```
Se "Enable Switchless Cluster Detection" (attiva rilevamento cluster senza switch) è false, Contattare il supporto NetApp.

3. Se AutoSupport è attivato su questo cluster, eliminare la creazione automatica del caso richiamando un messaggio AutoSupport:

```
system node autosupport invoke -node * -type all -message
MAINT=<number_of_hours>h
```
dove h indica la durata della finestra di manutenzione in ore. Il messaggio informa il supporto tecnico di questa attività di manutenzione in modo che possa eliminare la creazione automatica del caso durante la finestra di manutenzione.

Nell'esempio seguente, il comando sospende la creazione automatica del caso per due ore:

### **Mostra esempio**

```
cluster::*> system node autosupport invoke -node * -type all
-message MAINT=2h
```
### **Fase 2: Configurare le porte e il cablaggio**

- 1. Organizzare le porte del cluster su ciascun switch in gruppi in modo che le porte del cluster nel gruppo 1 vadano allo switch del cluster 1 e le porte del cluster nel gruppo 2 vadano allo switch2 del cluster. Questi gruppi sono richiesti più avanti nella procedura.
- 2. Identificare le porte del cluster e verificare lo stato e lo stato del collegamento:

```
network port show -ipspace Cluster
```
Nell'esempio seguente per i nodi con porte cluster "e0a" e "e0b", un gruppo viene identificato come "node1:e0a" e "node2:e0a" e l'altro come "node1:e0b" e "node2:e0b". I nodi potrebbero utilizzare porte cluster diverse in quanto variano in base al sistema.

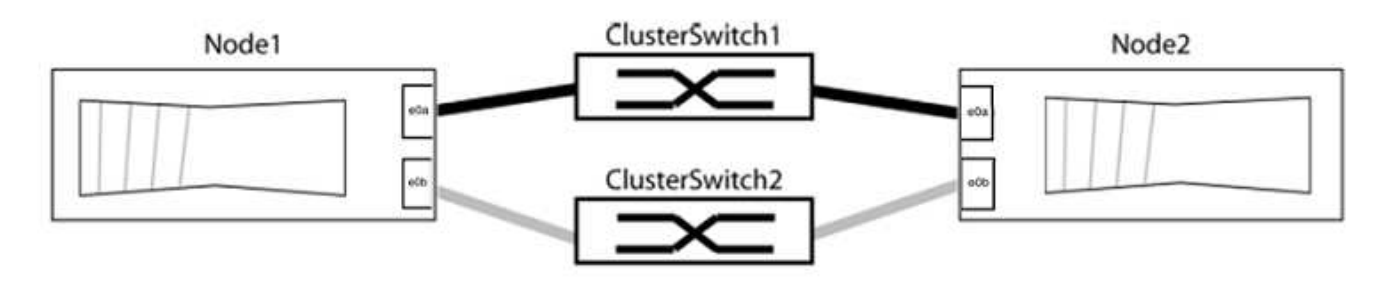

Verificare che il valore delle porte sia di up Per la colonna "link" e un valore di healthy Per la colonna "Health Status" (Stato salute).

**Mostra esempio**

```
cluster::> network port show -ipspace Cluster
Node: node1
Ignore
                                          Speed(Mbps) Health
Health
Port IPspace Broadcast Domain Link MTU Admin/Oper Status
Status
----- --------- ---------------- ----- ----- ----------- -------
-------
e0a Cluster Cluster up 9000 auto/10000 healthy
false
e0b Cluster Cluster up 9000 auto/10000 healthy
false
Node: node2
Ignore
                                          Speed(Mbps) Health
Health
Port IPspace Broadcast Domain Link MTU Admin/Oper Status
Status
----- --------- ---------------- ----- ----- ----------- -------
-------
e0a Cluster Cluster up 9000 auto/10000 healthy
false
e0b Cluster Cluster up 9000 auto/10000 healthy
false
4 entries were displayed.
```
3. Verificare che tutte le LIF del cluster si trovino sulle porte home.

Verificare che la colonna "is-home" sia true Per ciascuna LIF del cluster:

network interface show -vserver Cluster -fields is-home

```
cluster::*> net int show -vserver Cluster -fields is-home
(network interface show)
vserver lif is-home
-------- ------------ --------
Cluster node1 clus1 true
Cluster node1_clus2 true
Cluster node2_clus1 true
Cluster node2_clus2 true
4 entries were displayed.
```
Se sono presenti LIF del cluster che non si trovano sulle porte home, ripristinare tali LIF alle porte home:

network interface revert -vserver Cluster -lif \*

4. Disattivare l'autorevert per le LIF del cluster:

network interface modify -vserver Cluster -lif \* -auto-revert false

5. Verificare che tutte le porte elencate nella fase precedente siano collegate a uno switch di rete:

network device-discovery show -port *cluster\_port*

La colonna "dispositivo rilevato" deve essere il nome dello switch del cluster a cui è collegata la porta.

### **Mostra esempio**

L'esempio seguente mostra che le porte del cluster "e0a" e "e0b" sono collegate correttamente agli switch del cluster "cs1" e "cs2".

```
cluster::> network device-discovery show -port e0a|e0b
   (network device-discovery show)
Node/ Local Discovered
Protocol Port Device (LLDP: ChassisID) Interface Platform
--------- ------ ------------------------- ---------- ----------
node1/cdp
         e0a cs1 0/11 BES-53248
         e0b cs2 0/12 BES-53248
node2/cdp
         e0a cs1 0/9 BES-53248
         e0b cs2 0/9 BES-53248
4 entries were displayed.
```
6. Verificare la connettività del cluster:

cluster ping-cluster -node local

7. Verificare che il cluster funzioni correttamente:

cluster ring show

Tutte le unità devono essere master o secondarie.

8. Impostare la configurazione senza switch per le porte del gruppo 1.

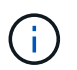

Per evitare potenziali problemi di rete, è necessario scollegare le porte dal raggruppo1 e ricollegarle il più rapidamente possibile, ad esempio **in meno di 20 secondi**.

a. Scollegare tutti i cavi dalle porte del raggruppo1 contemporaneamente.

Nell'esempio seguente, i cavi vengono scollegati dalla porta "e0a" su ciascun nodo e il traffico del cluster continua attraverso lo switch e la porta "e0b" su ciascun nodo:

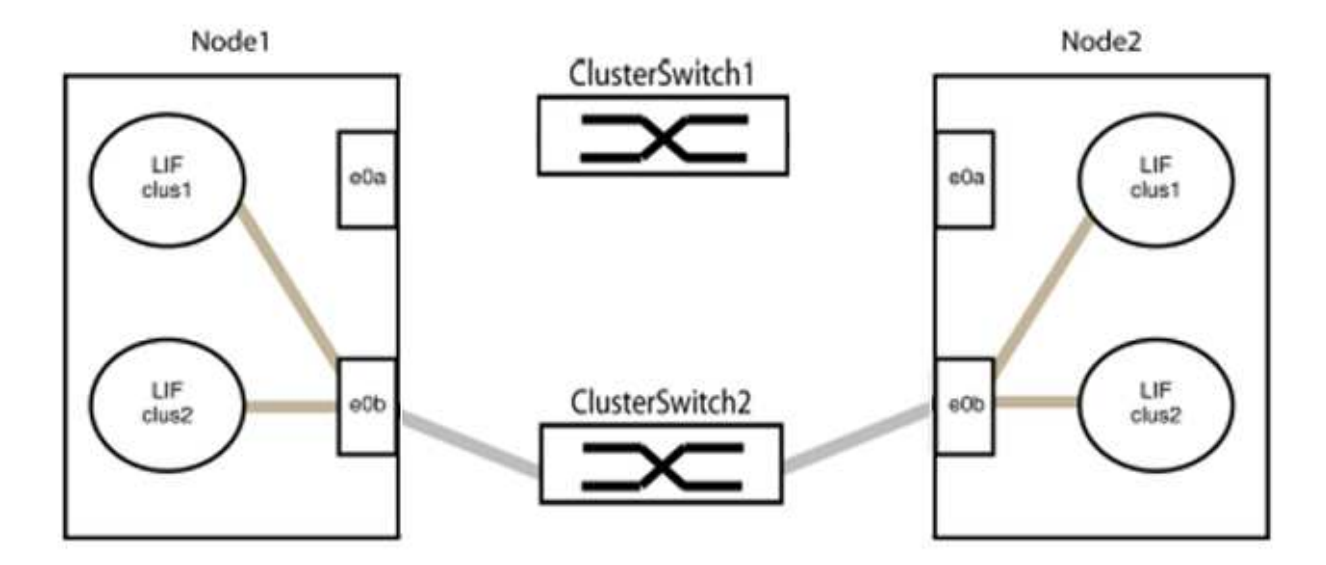

b. Collegare le porte del gruppo 1 da una parte all'altro.

Nell'esempio seguente, "e0a" sul nodo 1 è collegato a "e0a" sul nodo 2:

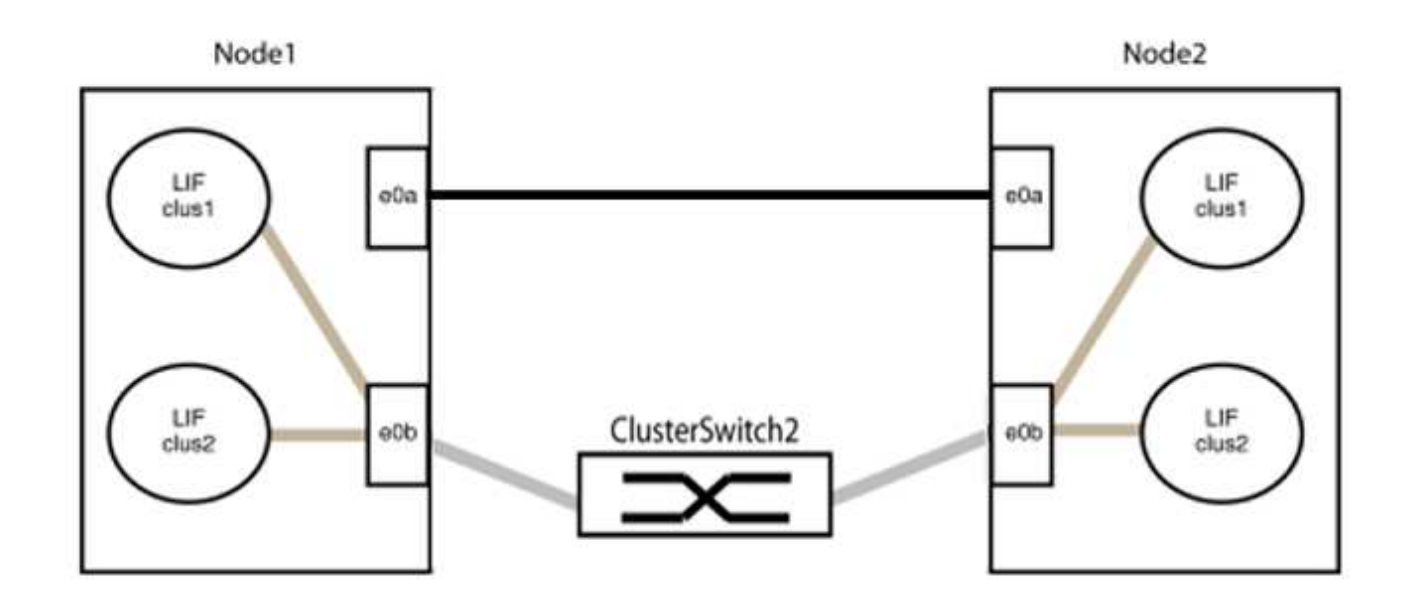

9. L'opzione di rete del cluster senza switch passa da false a. true. Questa operazione potrebbe richiedere fino a 45 secondi. Verificare che l'opzione switchless sia impostata su true:

network options switchless-cluster show

Il seguente esempio mostra che il cluster senza switch è abilitato:

```
cluster::*> network options switchless-cluster show
Enable Switchless Cluster: true
```
10. Verificare che la rete del cluster non venga interrotta:

```
cluster ping-cluster -node local
```
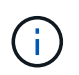

Prima di passare alla fase successiva, è necessario attendere almeno due minuti per confermare una connessione back-to-back funzionante sul gruppo 1.

11. Impostare la configurazione senza switch per le porte del gruppo 2.

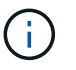

Per evitare potenziali problemi di rete, è necessario scollegare le porte dal gruppo 2 e ricollegarle il più rapidamente possibile, ad esempio **in meno di 20 secondi**.

a. Scollegare tutti i cavi dalle porte del raggruppo2 contemporaneamente.

Nell'esempio seguente, i cavi vengono scollegati dalla porta "e0b" su ciascun nodo e il traffico del cluster continua attraverso la connessione diretta tra le porte "e0a":

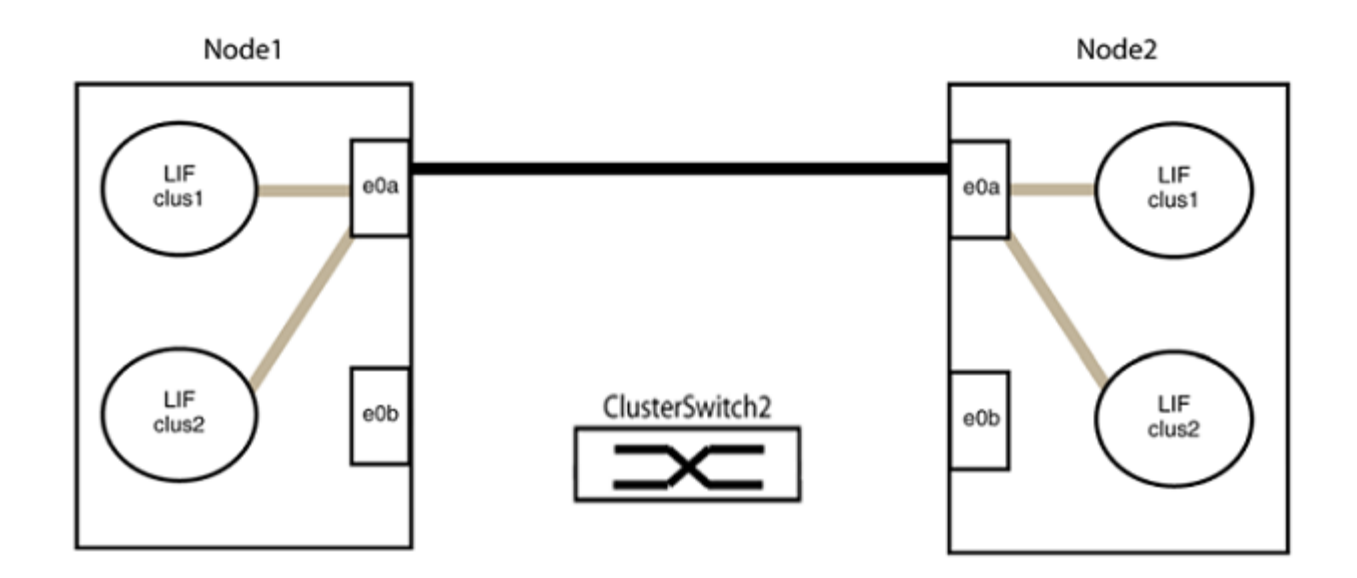

b. Collegare le porte del group2 in modo che si inserano nella parte posteriore.

Nell'esempio seguente, "e0a" sul nodo 1 è collegato a "e0a" sul nodo 2 e "e0b" sul nodo 1 è collegato a "e0b" sul nodo 2:

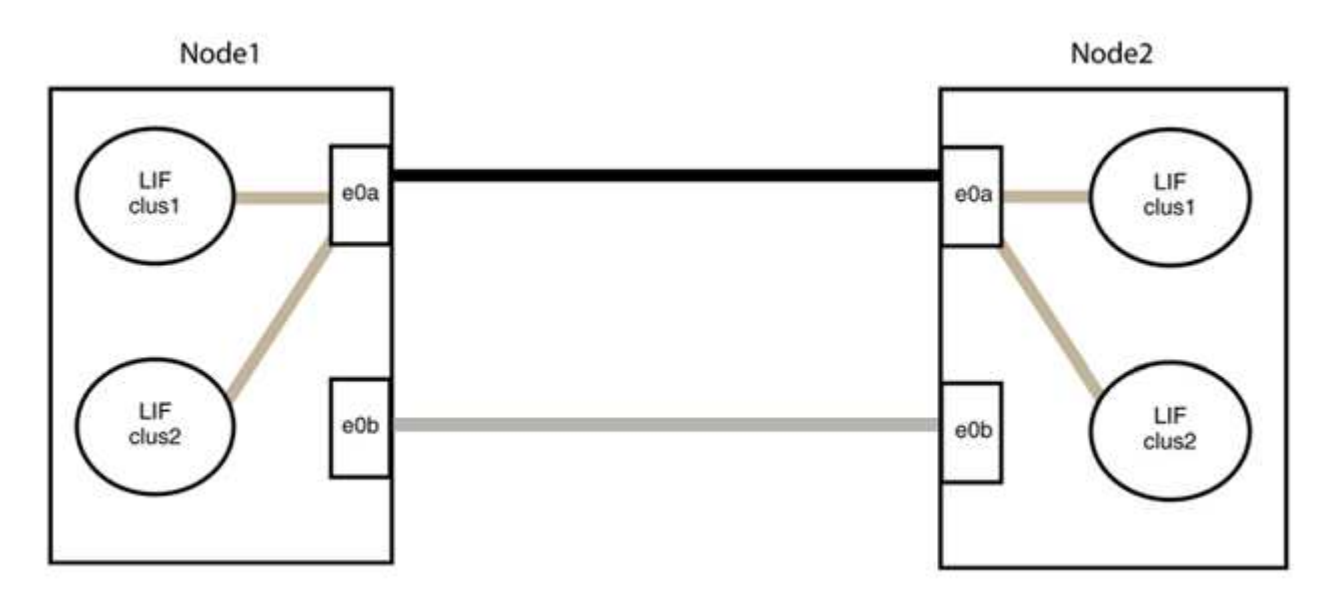

### **Fase 3: Verificare la configurazione**

1. Verificare che le porte su entrambi i nodi siano collegate correttamente:

network device-discovery show -port *cluster\_port*

L'esempio seguente mostra che le porte del cluster "e0a" e "e0b" sono collegate correttamente alla porta corrispondente sul partner del cluster:

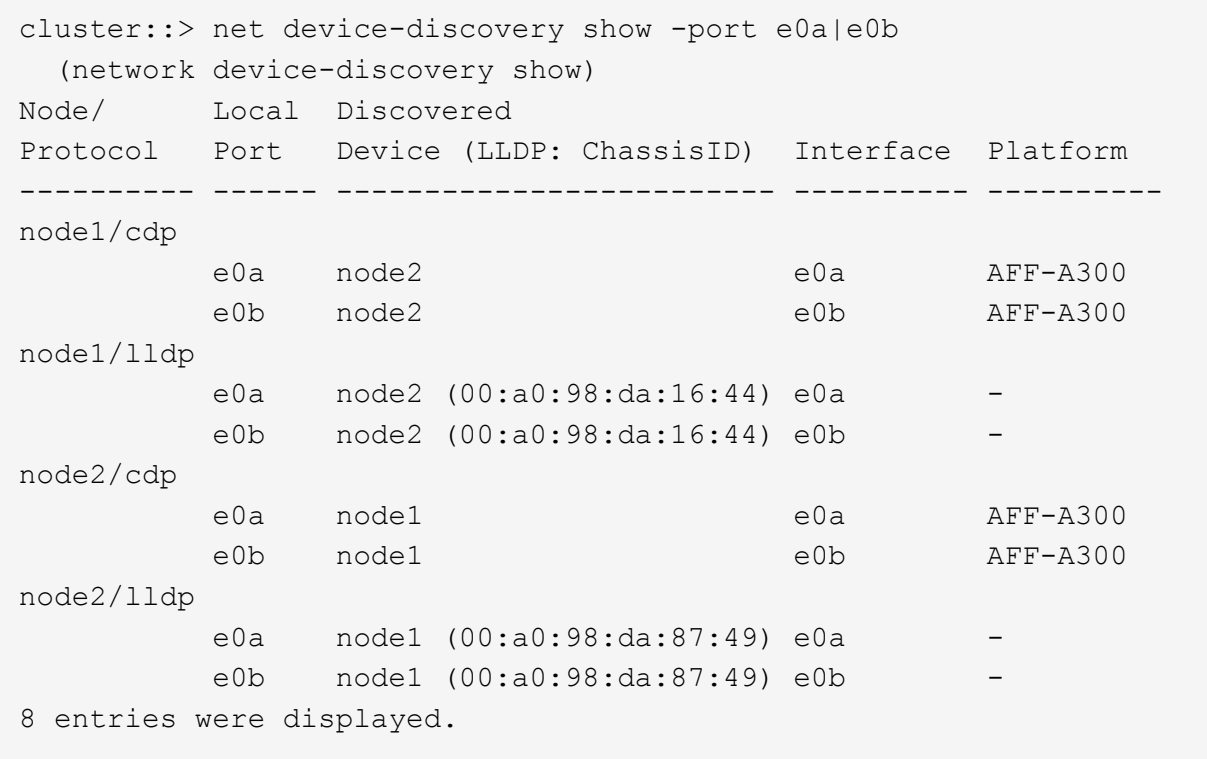

2. Riattivare il ripristino automatico per le LIF del cluster:

network interface modify -vserver Cluster -lif \* -auto-revert true

3. Verificare che tutte le LIF siano a casa. Questa operazione potrebbe richiedere alcuni secondi.

network interface show -vserver Cluster -lif *lif\_name*

#### **Mostra esempio**

I LIF sono stati ripristinati se la colonna "is Home" è true, come illustrato per node1 clus2 e. node2\_clus2 nel seguente esempio:

```
cluster::> network interface show -vserver Cluster -fields curr-
port,is-home
vserver lif curr-port is-home
-------- ------------- --------- -------
Cluster node1 clus1 e0a true
Cluster node1 clus2 e0b true
Cluster node2 clus1 e0a true
Cluster node2 clus2 e0b true
4 entries were displayed.
```
Se uno dei cluster LIFS non è tornato alle porte home, ripristinarli manualmente dal nodo locale:

network interface revert -vserver Cluster -lif *lif\_name*

4. Controllare lo stato del cluster dei nodi dalla console di sistema di uno dei nodi:

cluster show

#### **Mostra esempio**

L'esempio seguente mostra epsilon su entrambi i nodi da visualizzare false:

```
Node Health Eligibility Epsilon
----- ------- ----------- --------
node1 true true false
node2 true true false
2 entries were displayed.
```
5. Verificare la connettività tra le porte del cluster:

cluster ping-cluster local

6. Se è stata eliminata la creazione automatica del caso, riattivarla richiamando un messaggio AutoSupport:

system node autosupport invoke -node \* -type all -message MAINT=END

Per ulteriori informazioni, vedere ["Articolo della Knowledge base di NetApp 1010449: Come eliminare la](https://kb.netapp.com/Advice_and_Troubleshooting/Data_Storage_Software/ONTAP_OS/How_to_suppress_automatic_case_creation_during_scheduled_maintenance_windows_-_ONTAP_9) [creazione automatica del caso durante le finestre di manutenzione pianificate".](https://kb.netapp.com/Advice_and_Troubleshooting/Data_Storage_Software/ONTAP_OS/How_to_suppress_automatic_case_creation_during_scheduled_maintenance_windows_-_ONTAP_9)

7. Modificare nuovamente il livello di privilegio in admin:

set -privilege admin

# **Informazioni sul copyright**

Copyright © 2024 NetApp, Inc. Tutti i diritti riservati. Stampato negli Stati Uniti d'America. Nessuna porzione di questo documento soggetta a copyright può essere riprodotta in qualsiasi formato o mezzo (grafico, elettronico o meccanico, inclusi fotocopie, registrazione, nastri o storage in un sistema elettronico) senza previo consenso scritto da parte del detentore del copyright.

Il software derivato dal materiale sottoposto a copyright di NetApp è soggetto alla seguente licenza e dichiarazione di non responsabilità:

IL PRESENTE SOFTWARE VIENE FORNITO DA NETAPP "COSÌ COM'È" E SENZA QUALSIVOGLIA TIPO DI GARANZIA IMPLICITA O ESPRESSA FRA CUI, A TITOLO ESEMPLIFICATIVO E NON ESAUSTIVO, GARANZIE IMPLICITE DI COMMERCIABILITÀ E IDONEITÀ PER UNO SCOPO SPECIFICO, CHE VENGONO DECLINATE DAL PRESENTE DOCUMENTO. NETAPP NON VERRÀ CONSIDERATA RESPONSABILE IN ALCUN CASO PER QUALSIVOGLIA DANNO DIRETTO, INDIRETTO, ACCIDENTALE, SPECIALE, ESEMPLARE E CONSEQUENZIALE (COMPRESI, A TITOLO ESEMPLIFICATIVO E NON ESAUSTIVO, PROCUREMENT O SOSTITUZIONE DI MERCI O SERVIZI, IMPOSSIBILITÀ DI UTILIZZO O PERDITA DI DATI O PROFITTI OPPURE INTERRUZIONE DELL'ATTIVITÀ AZIENDALE) CAUSATO IN QUALSIVOGLIA MODO O IN RELAZIONE A QUALUNQUE TEORIA DI RESPONSABILITÀ, SIA ESSA CONTRATTUALE, RIGOROSA O DOVUTA A INSOLVENZA (COMPRESA LA NEGLIGENZA O ALTRO) INSORTA IN QUALSIASI MODO ATTRAVERSO L'UTILIZZO DEL PRESENTE SOFTWARE ANCHE IN PRESENZA DI UN PREAVVISO CIRCA L'EVENTUALITÀ DI QUESTO TIPO DI DANNI.

NetApp si riserva il diritto di modificare in qualsiasi momento qualunque prodotto descritto nel presente documento senza fornire alcun preavviso. NetApp non si assume alcuna responsabilità circa l'utilizzo dei prodotti o materiali descritti nel presente documento, con l'eccezione di quanto concordato espressamente e per iscritto da NetApp. L'utilizzo o l'acquisto del presente prodotto non comporta il rilascio di una licenza nell'ambito di un qualche diritto di brevetto, marchio commerciale o altro diritto di proprietà intellettuale di NetApp.

Il prodotto descritto in questa guida può essere protetto da uno o più brevetti degli Stati Uniti, esteri o in attesa di approvazione.

LEGENDA PER I DIRITTI SOTTOPOSTI A LIMITAZIONE: l'utilizzo, la duplicazione o la divulgazione da parte degli enti governativi sono soggetti alle limitazioni indicate nel sottoparagrafo (b)(3) della clausola Rights in Technical Data and Computer Software del DFARS 252.227-7013 (FEB 2014) e FAR 52.227-19 (DIC 2007).

I dati contenuti nel presente documento riguardano un articolo commerciale (secondo la definizione data in FAR 2.101) e sono di proprietà di NetApp, Inc. Tutti i dati tecnici e il software NetApp forniti secondo i termini del presente Contratto sono articoli aventi natura commerciale, sviluppati con finanziamenti esclusivamente privati. Il governo statunitense ha una licenza irrevocabile limitata, non esclusiva, non trasferibile, non cedibile, mondiale, per l'utilizzo dei Dati esclusivamente in connessione con e a supporto di un contratto governativo statunitense in base al quale i Dati sono distribuiti. Con la sola esclusione di quanto indicato nel presente documento, i Dati non possono essere utilizzati, divulgati, riprodotti, modificati, visualizzati o mostrati senza la previa approvazione scritta di NetApp, Inc. I diritti di licenza del governo degli Stati Uniti per il Dipartimento della Difesa sono limitati ai diritti identificati nella clausola DFARS 252.227-7015(b) (FEB 2014).

### **Informazioni sul marchio commerciale**

NETAPP, il logo NETAPP e i marchi elencati alla pagina<http://www.netapp.com/TM> sono marchi di NetApp, Inc. Gli altri nomi di aziende e prodotti potrebbero essere marchi dei rispettivi proprietari.